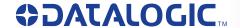

# PowerScan<sup>™</sup> PD8590-DPM Imager

Industrial Corded Handheld Bar Code Reader

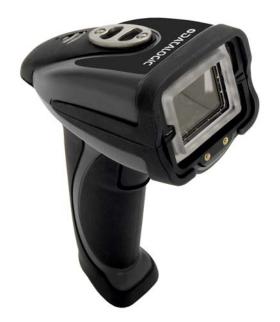

**User's Manual** 

#### Datalogic ADC, Inc.

959 Terry Street Eugene, OR 97402 USA

Telephone: (541) 683-5700

Fax: (541) 345-7140

©2013 Datalogic, Inc.

An Unpublished Work - All rights reserved. No part of the contents of this documentation or the procedures described therein may be reproduced or transmitted in any form or by any means without prior written permission of Datalogic ADC, Inc. or its subsidiaries or affiliates ("Datalogic" or "Datalogic ADC"). Owners of Datalogic products are hereby granted a non-exclusive, revocable license to reproduce and transmit this documentation for the purchaser's own internal business purposes. Purchaser shall not remove or alter any proprietary notices, including copyright notices, contained in this documentation and shall ensure that all notices appear on any reproductions of the documentation.

Should future revisions of this manual be published, you can acquire printed versions by contacting your Datalogic representative. Electronic versions may either be downloadable from the Datalogic website (www.datalogic.com) or provided on appropriate media. If you visit our website and would like to make comments or suggestions about this or other Datalogic publications, please let us know via the "Contact Datalogic" page.

#### Disclaimer

Datalogic has taken reasonable measures to provide information in this manual that is complete and accurate, however, Datalogic reserves the right to change any specification at any time without prior notice.

Datalogic and the Datalogic logo are registered trademarks of Datalogic S.p.A. in many countries, including the U.S.A. and the E.U. PowerScan is a registered trademark of Datalogic ADC, Inc. in many countries, including the U.S.A. and the E.U. All other brand and product names may be trademarks of their respective owners.

# **Table of Contents**

| Chapter 1 Quick Start                 |                                         |
|---------------------------------------|-----------------------------------------|
| Check Required Hardware               | 1-2                                     |
| USB Interface                         | 1-3                                     |
| RS-232 Interface                      | 1-4                                     |
| Install ESP                           |                                         |
| Select Model                          | 1-6                                     |
| Select Protocol and Connect to Imager | 1-7                                     |
| Chapter 2 Using ESP                   |                                         |
| EZ Mode                               | 2-2                                     |
| Application Mode                      | 2-4                                     |
| Tree Controls                         | 2-5                                     |
| Menu Toolbar                          | 2-6                                     |
| Send/Receive                          | 2-16                                    |
| Chapter 3 Basic Operations            |                                         |
| Targeting and Decoding                | 3-2                                     |
| Scanning Guidelines                   |                                         |
| Decode Zones and Lighting Zones       |                                         |
| Illumination System                   |                                         |
| Illumination Sequence                 |                                         |
| Chapter 4 Communications              |                                         |
| Communications by ESP                 | 4-2                                     |
| Communications Overview               |                                         |
| USB Interface                         |                                         |
| RS-232 Interface                      |                                         |
| Preamble                              |                                         |
| Postamble                             |                                         |
| Preamble and Postamble by ESP         |                                         |
| Keyboard Mapping                      |                                         |
| Text Commands                         |                                         |
| Other Communications Settings in ESP  |                                         |
| Chapter 5 Read Cycle                  |                                         |
| Read Cycle by ESP                     | 5-2                                     |
| Button Stay-Down Time                 |                                         |
| Ignore Duplicate Symbol Timeout       |                                         |
| Region of Interest                    |                                         |
| Chapter 6 Symbologies                 |                                         |
| Symbologies by ESP                    | 6-2                                     |
| Aztec                                 |                                         |
| BC412                                 |                                         |
| Codabar                               | • • • • • • • • • • • • • • • • • • • • |
| Code 39                               |                                         |
| Code 93                               |                                         |
|                                       |                                         |

#### Table of Contents

| Code 128                                | 6-8  |
|-----------------------------------------|------|
| Composite                               | 6-9  |
| Data Matrix                             | 6-10 |
| GS1 DataBar                             | 6-11 |
| Interleaved 2 of 5                      |      |
| MicroPDF417                             |      |
| PDF417                                  |      |
| Pharmacode                              |      |
| QR Code                                 |      |
| UPC/EAN                                 |      |
| Symbology Identifier                    | 6-19 |
| Chapter 7 I/O Parameters                |      |
| I/O Parameters by ESP                   | 7-2  |
| Operational Feedback                    |      |
| Gain Control                            |      |
| Exposure                                |      |
| Data Validation                         |      |
| Chapter 8 Advanced Operations           |      |
| Dot Peen Enhanced Illumination Settings | 8-2  |
| Illumination Settings by ESP            |      |
| Lock Settings                           |      |
| Chapter 9 Terminal                      |      |
| Terminal View                           | 9-2  |
| Find                                    | 9-3  |
| Send                                    |      |
| Macros                                  |      |
| Terminal Right-Click Menu               |      |
| Terminal Dropdown Menu                  |      |
| Chapter 10 Utilities                    |      |
| Device Control                          | 10-2 |
| Differences from Default                |      |
| Firmware                                |      |
| Advanced                                |      |
| Appendices                              |      |
| Appendix A General Specifications       | A-2  |
| Appendix B Electrical Specifications    |      |
| Appendix C Default/Reset Procedure      |      |
| Appendix D Maintenance                  |      |
| Annendix F Troubleshooting              |      |

# About the POWERSCAN D8590

#### The key features of the POWERSCAN D8590 are:

- Best-in-class DPM decode algorithms
- Image Enhance optimization for difficult-to-decode direct part marks
- LED targeting pattern
- USB and RS-232 interface options
- · Fast processing
- · Rugged design
- Sustains 50+ drops from six feet to concrete

# **About This Manual**

This manual provides complete information on setting up, installing, and configuring the POWERSCAN D8590. The chapters are presented in the order in which the imager would be assembled, configured, and optimized.

# Highlighting

Cross-references and web addresses are highlighted in **blue bold**.

References to **ESP**, its toolbar headings (Communications, Symbologies, I/O Parameters, etc.) and menu headings are highlighted in **Bold Initial Caps**.

Statement of Agency Compliance

# **Statement of Agency Compliance**

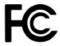

The POWERSCAN D8590 has been tested for compliance with FCC regulations and was found to be compliant with all applicable FCC Rules and Regulations.

**IMPORTANT NOTE:** To comply with FCC RF exposure compliance requirements, this device must not be co-located or operate in conjunction with any other antenna or transmitter.

**CAUTION:** Changes or modifications not expressly approved by the party responsible for compliance could void the user's authority to operate the equipment.

# $\epsilon$

The POWERSCAN D8590 has been tested for compliance to CE (Conformité Européenne) standards and guidelines and was found to conform to applicable CE standards, specifically the EMC requirements: EN 55024, ESD EN 61000-4-2, Radiated RF Immunity EN 61000-4-3, EFT EN 61000-4-4, Surge EN 61000-4-5, Conducted RF Immunity EN 61000-4-6, Magnetic Field Immunity EN 61000-4-8, Voltage Dips EN 61000-4-11, Emissions EN 55022, Class B Radiated Emissions, and Class B Conducted Emission, Current Harmonic Emissions IEC 61000-3-2, Voltage Fluctuation and Flicker IEC 61000-3-3 Class B.

# 1 Quick Start

#### **Contents**

| Check Required Hardware               | 1-2 |
|---------------------------------------|-----|
| USB Interface                         |     |
| RS-232 Interface                      | 1-4 |
| Install ESP                           | 1-5 |
| Select Model                          | 1-6 |
| Select Protocol and Connect to Imager | 1-7 |

This section is designed to get your POWERSCAN D8590 up and running quickly so you can get a sense of its capabilities and test sample symbols. Detailed setup information for configuring the imager for your specific application can be obtained in the subsequent sections.

Your interface type will determine how data is received by your host. When sending data by USB, you must open a text editor in your host computer. When sending data serially, you must use a terminal program such as HyperTerminal or **ESP**'s **Terminal** view (RS-232 only).

# **Check Required Hardware**

#### Parts List for USB POWERSCAN D8590:

- One POWERSCAN D8590 imager
- One 12 ft. USB cable (pre-attached to imager)

#### Parts List for RS-232 POWERSCAN D8590:

- One POWERSCAN D8590 imager
- · Cable clip attachment
- Spacer
- · Two threaded screws
- RS-232 Interface Kit
  - 8 ft. coiled R-232 cable
  - Power supply (U.S., Euro, or UK)

# **USB** Interface

Note: The USB interface draws its power from the host.

#### **USB** Configuration

| Item | Description                     | Part Number |
|------|---------------------------------|-------------|
| 1    | POWERSCAN D8590 DPM Imager, USB | PD8590-DPM  |
| 2    | USB Cable                       | Included    |

#### Installation Steps for USB

- 1. Connect the USB cable to the host.
- Open any program in your host computer that can receive keyboard text, such as Notepad.
- 3. Read the Reset to USB Factory Defaults symbol below:

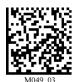

Reset to USB Factory Defaults

4. Read the Save Settings symbol.

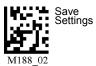

IXIX XX

**Test Symbol** (ABCDEFGHIJKLMNOP)

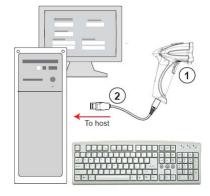

**USB** Configuration

## **RS-232 Interface**

Note: Unlike USB, the RS-232 interface does not draw its power from the host computer.

#### **RS-232 Configuration**

| Item | Description                             | Part Number |
|------|-----------------------------------------|-------------|
| 1    | POWERSCAN D8590 DPM Imager, RS-232      | PD8590-DPM  |
|      | Kit, RS-232, 8' coiled, US power supply | CAB-532-KUS |
| 3    | Kit, RS-232, 8' coiled, EU power supply | CAB-532-KEU |
|      | Kit, RS-232, 8' coiled, UK power supply | CAB-532-KUK |

#### Installation Steps for RS-232

- 1. Power-off the host.
- Connect the 8-pin mini-DIN on the cable to the POWERSCAN D8590.
- 3. Connect the 9-pin D-sub connector to the host computer's serial port.
- 4. Connect the cable to the power supply.
- 5. Plug in the power supply and power-on the host.
- Start up a terminal program (such as ESP's Terminal view or HyperTerminal) and set to 57.6K baud, 8 data bits, none parity, and 2 stop bits.
- 7. Read the **Reset to RS-232 Factory Defaults** symbol below.

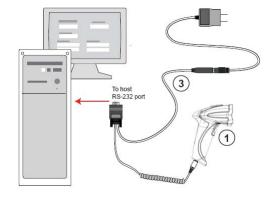

**RS-232 Configuration** 

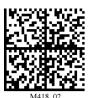

Reset to RS-232 Factory Defaults

8. Read the **Save Settings** symbol.

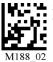

Save Settings

Test Symbol (ABCDEFGHIJKLMNOP)

## **Install ESP**

Click on the ESP icon to run Datalogic ESP.

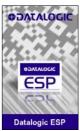

**Note:** Datalogic ESP can be installed from the **Support Area** at **www.datalogic.com**.

#### **ESP System Requirements**

- 166 MHz Pentium processor (Pentium II processor recommended)
- Windows Vista, XP, or 2000 operating system
- Internet Explorer 5.0 or higher
- 64 MB minimum RAM (128+ MB RAM recommended)
- · 80 MB hard drive space
- 800 x 600 minimum 256 color display (1024 x 768 32-bit color recommended)

Important: The imager must be in USB or RS-232 Mode to connect to ESP.

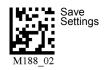

# **Select Model**

When you start **ESP**, the following menu will appear:

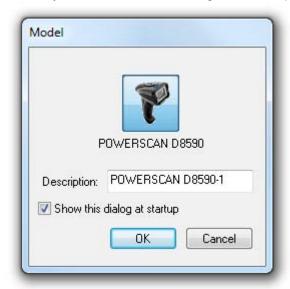

If you need to select another model later, click **Switch Model** at the top of the screen.

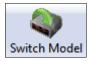

- 1. Click the POWERSCAN D8590 button and then click **OK**. If you do not want to make this selection every time you start **ESP**, uncheck "Show this dialog at startup".
- 2. Select the default reader name (**POWERSCAN D8590-1**), or type a name of your choice in the **Description** text field and click **OK**.
- 3. Click Yes when this dialog appears:

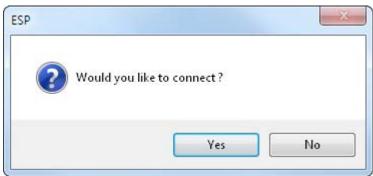

# Select Protocol and Connect to Imager

# **USB** (Standard)

 In the Select Protocol dialog box, select the communications protocol you are using and click Next.

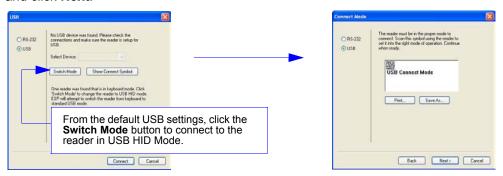

- Print the USB Connect Mode symbol (also shown in the Install ESP step) and decode
  it with the imager to ensure that you are in the correct communications mode. Keep the
  printed symbol in a convenient place for future use.
- Click Next when you are finished.

The USB **Select Device** dialog will then reappear:

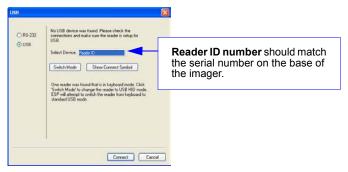

- You will see a "Reader ID" number in the USB Select Device field. Click Connect.
- When you are connected successfully, the CONNECTED message will appear in a
  green box in the status bar at the bottom right of the screen.

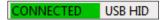

You are now ready to configure your imager using **ESP**. Subsequent sections provide more detailed information about **ESP**'s configuration options.

Select Protocol and Connect to Imager

# RS-232 Option

• Select RS-232 and click the Show Connect Symbol button.

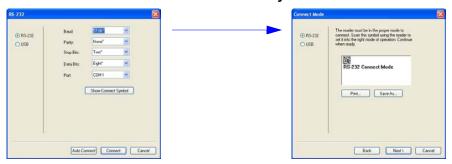

- Print the RS-232 Connect Mode symbol (also shown in the Install ESP step) and decode it to ensure that you are in the correct communications mode. Keep the printed symbol in a convenient place for future use.
- Click Next to return to the RS-232 dialog.
- · Configure RS-232 settings and COM port and click Connect.

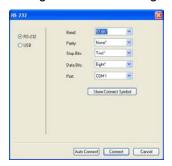

 When you are connected successfully, the CONNECTED message will appear in a green box in the status bar at the bottom right of the screen.

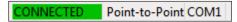

If the connection attempt fails, enable a different communications port, check your port connections, and try again.

You are now ready to configure your imager using **ESP**. Subsequent sections provide more detailed information about **ESP**'s configuration options.

# 2 Using ESP

| EZ Mode          | 2-2 |
|------------------|-----|
| Application Mode | 2-4 |
| Tree Controls    | 2-5 |
| Menu Toolbar     |     |
| Send/Receive     |     |

This section is designed to help you understand the structure and application of ESP. When you open ESP, unless otherwise specified in the ESP Preferences dialog accessible from the Options heading on the menu toolbar, you will enter EZ Mode for initial setup. From there, you can enter Application Mode (App Mode) and access several configuration menus (Communications, Read Cycle, Symbologies, I/O Parameters, a Terminal interface, and a Utilities interface).

**ESP** can be used to configure the POWERSCAN D8590 in the following ways:

- Tree Controls: Each configuration menu contains a list of all option settings that pertain
  to that specific element of imager operation. For example, the Communications menu
  shows a Communications Mode command, and then the options RS-232 Serial, USB
  Keyboard, and USB Native (HID), all of which are accessible from a dropdown menu.
- **Graphic User Interfaces:** Settings can be configured using such point-and-click tools as radio buttons, tabs, spin boxes, check boxes, and drag-and-drop functions.
- **Terminal: ESP**'s **Terminal** interface allows you to send configuration and utility commands directly to the imager by typing them in the provided text field.

### **EZ Mode**

The **EZ Mode** screen is the first thing you will see when you start **ESP**. **EZ Mode** will help you get your imager up and running quickly, and will acquaint you with the **ESP** interface.

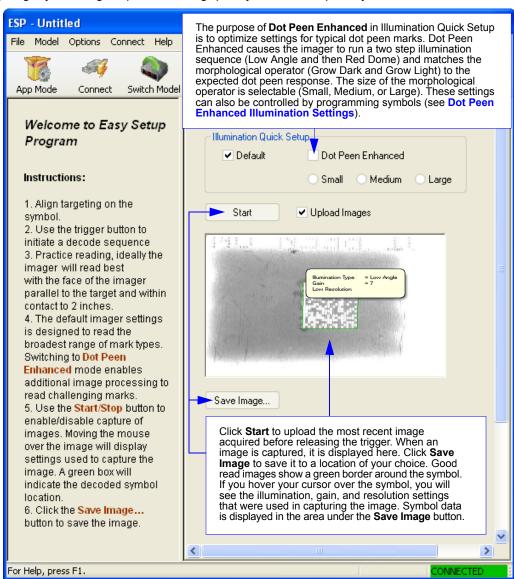

# Image Quality

The video view in **EZ Mode** (and also on the **Video** tab in **I/O Parameters**) allows you to capture images from the imager for further analysis. If **Upload Images** is checked and you click the **Start** button, image captures will be uploaded automatically for every good read. Images will also be uploaded for every no read, upon release of the imager's trigger.

You can right-click on a captured image to bring up the menu shown below. If you select **Store higher quality images**, you will see a dropdown menu with JPEG 60% quality (small size), JPEG 80% quality (full size), JPEG 100% quality (full size) and TIFF (full size).

The imager's illumination setup can be restored by clicking the **Default** box in the EZ Mode view. Refer to the **Basic Operations** section for more information about the imager's illumination capabilities.

**Note:** If you have difficulty viewing TIFF images, it is recommended that you use **Paint** or viewer software that is optimized for TIFF files.

**Note:** TIFF images are large files and take significantly longer to download than JPEG images.

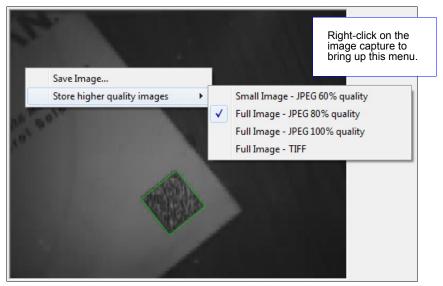

**Note:** Image size will vary depending on user settings for **Region of Interest**, and whether or not **Low Resolution Image** is checked in the **Illumination** dialog in ESP.

| Image Save Mode        | Region of Interest | Low Resolution | Final Image Size                   |
|------------------------|--------------------|----------------|------------------------------------|
| Small Size (Displayed) | 1280 x 1024        | No             | 320 x 256                          |
| Small Size             | 1280 x 1024        | Yes            | 320 x 256                          |
| Small Size             | 800 x 600          | No             | 400 x 296                          |
| Small Size             | 800 x 600          | Yes            | 400 x 296                          |
| Full Size              | 1280 x 1024        | No             | 1280 x 1024                        |
| Full Size              | 1280 x 1024        | Yes            | 640 x 512                          |
| Full Size              | 800 x 600          | No             | 800 x 600                          |
| Full Size              | 800 x 600          | Yes            | 400 x 296 (JPEG); 400 x 300 (TIFF) |

# **Application Mode**

**Application Mode** gives you access to a robust configuration environment, including tree controls that let you make precise changes to operation parameters, and graphic interfaces that make configuring your imager easy and intuitive.

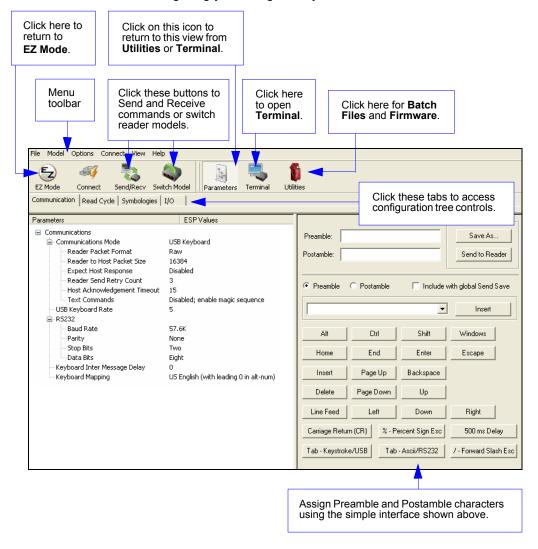

**Note:** For specific information on any of the icons shown above in the operations bar or configuration bar, see corresponding sections.

# **Tree Controls**

To make changes to configuration settings in the tree controls:

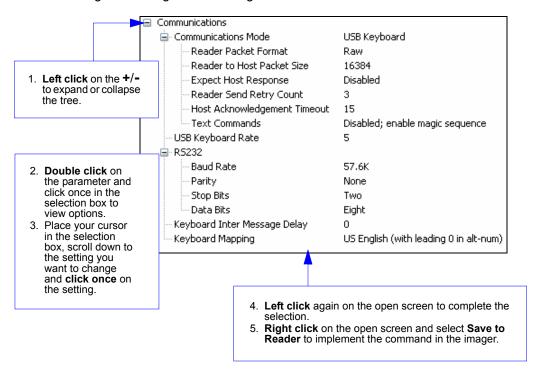

The imager must be in one of the modes below to communicate with **ESP**.

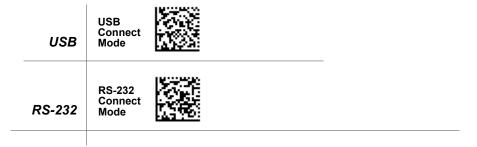

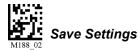

# Menu Toolbar

#### File > New

Whenever **New** is selected from the **File** menu, the default configuration of **ESP** is loaded.

# Open / Save

DIDOJATAGO

(Receive Reader Settings)

When **Save** or **Save As** is selected, the **ESP** configuration is saved to the host computer's hard drive and available whenever the same file is selected under **Open**.

When you save menu changes to your hard drive, these changes are not saved to your imager. The diagram below shows how settings can be saved and received between **ESP** and the imager, and **ESP** and the host hard drive.

(Save to Reader)

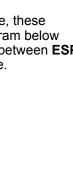

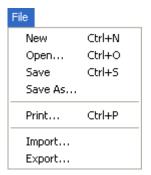

# Import / Export

**Import** converts the ASCII settings from a text file to **ESP** configuration settings. **Export** converts the active **ESP** configuration settings to an ASCII text file.

#### Model

The **Model** menu allows you to select between reader models. When you choose another model, the current connection with your present model will be terminated.

#### **New Model**

To connect to another model, select **New Model**, choose the model you want, and click **OK**. All models you have selected and enabled will continue to appear in the dropdown model menu. The **New Model** option is repeated when you click the **Switch Model** button on the top row of icons.

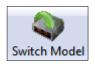

# **Options**

You can use the **Options** menu to save memos and set up **ESP** preferences.

Preferences will be saved and loaded into **ESP** the next time **ESP** is opened, whether or not you save the **ESP** file to the host computer.

#### Preferences > General Tab

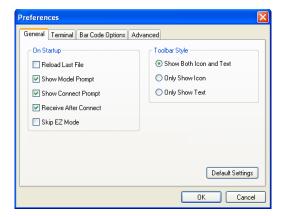

#### Reload Last File

At startup, reloads the last file saved to the computer.

#### **Show Model Prompt**

At startup, remembers the last connected model and displays it in the **Connecting...** dialog whenever you attempt to connect.

#### Show Connect Prompt

At startup, displays the Would you like to connect... prompt.

#### Receive After Connect

At startup, loads the imager's settings into **ESP**. (This is not recommended if you want to preserve your **ESP** settings for future use.)

#### Skip EZ Mode

At startup, skips **EZ Mode** and opens directly in **App Mode**.

#### Show Both Icon and Text

Sets the toolbar to display icons and names of all operations.

#### Only Show Icon

Sets the toolbar to display only icons representing operations, without text.

#### Only Show Text

Sets the toolbar to display names of operations only, without icons.

#### **Terminal Tab**

When **Show Non-Printable Characters** is checked, characters such as 'CRLF' will be displayed in the terminal window. When the **Enhanced Format** radio button is checked, subscript and superscript formatting is shown.

When **Display incoming data even** when not in focus is checked, data from the imager will continue to appear in the terminal even when **ESP** is not the top window on the host computer's screen.

When **Enable Echo** is checked, the terminal window displays user-entered data.

#### **Change Keyboard Macros**

Clicking the Change Keyboard Macros button brings up the Function Keys dialog. In this dialog you can select the desired function key and then enter your macro keystrokes in the associated key map. For example, to make Ctrl-F2 the keystroke to send a trigger character, select F2, then in the Ctrl row, enter <trigger character> and click OK. Then whenever the Ctrl-F2 keystroke is pressed, the trigger character will start the read cycle.

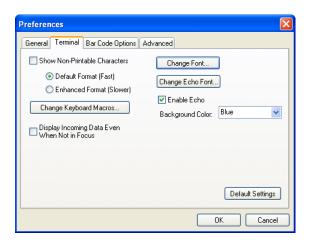

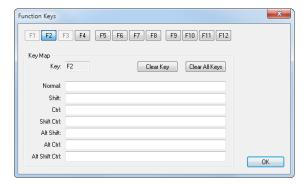

**Note:** The **F1** key is reserved for opening **ESP** Help and the **F3** key is reserved for the **Find Next** function.

#### Change Font

Sets the font characteristics for data received from the imager.

#### Change Echo Font

Sets the font characteristics of user-entered data.

Menu Toolbar

## **Bar Code Options Tab**

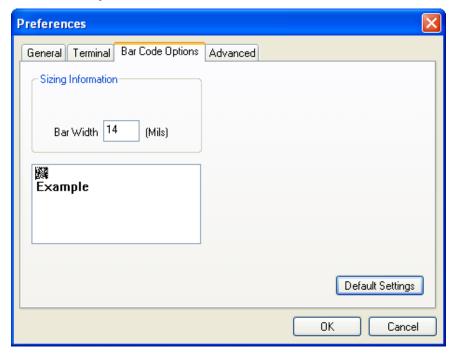

#### Sizing Information

Sets Bar Width (in mils) of symbols that can be created in ESP.

#### Advanced Tab

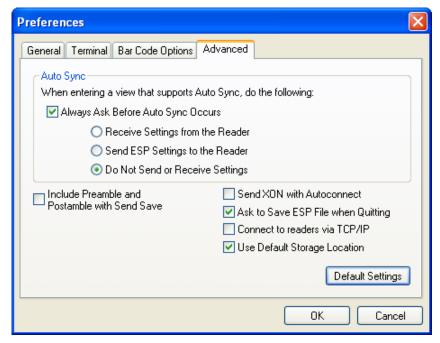

The Auto Sync dialog on the **Advanced** tab allows you to determine whether Auto Sync will be automatically enabled in sections of **ESP** where it is used, or if it will ask you before it enables Auto Sync functions.

#### Always Ask Before Auto Sync Occurs

If you check this option box, you are then able to determine what specific Auto Sync functions will be enabled. **Receive Settings from the Reader** will automatically send the imager's settings to **ESP** when Auto Sync is enabled. **Send ESP Settings to the Reader** will automatically send all imager configuration settings chosen in **ESP** to the imager. **Do Not Send or Receive Settings** creates a condition in which Auto Sync will not send imager settings to **ESP**, or send **ESP** settings to the imager.

#### Include Preamble and Postamble with Send Save

Sends Preamble and Postamble settings along with other settings when a **Send and Save** is performed.

#### Send XON with Auto-Connect

Sends an **XON** (**Begin Transmission**) command to the imager before starting the **Auto-Connect** routine.

Menu Toolbar

#### **Preferences > Advanced Tab (cont.)**

#### Ask to Save ESP File when Quitting

When enabled, prompts the user to save a .esp file when ending a session.

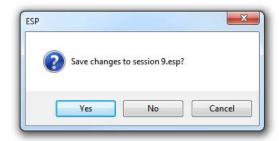

The .esp file will be saved in the location specified by the user.

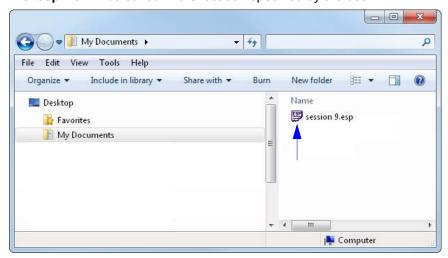

#### Connect to Readers via TCP/IP

When enabled, shows the TCP/IP Connection Wizard by default.

#### **Use Default Storage Location**

When enabled, automatically stores data in **ESP**'s Application Data folder.

#### **Document Memo**

The information you type in the **Document Memo** field will appear in a context-sensitive text box whenever your cursor hovers over the **Document Memo** item on the **Options** menu.

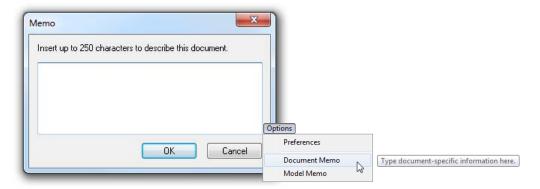

#### **Model Memo**

Similar to **Document Memo**, the information you type in the **Model Memo** field will appear in a context-sensitive text box whenever your cursor hovers over the **Model Memo** item on the **Options** menu. Memos created in **Model Memo** are specific to the model enabled when the message was created.

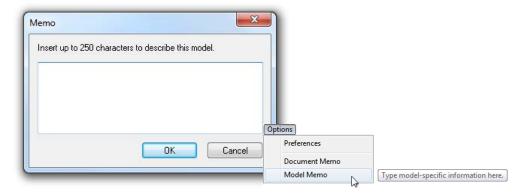

**Note:** Memos must be saved in a **.esp** file if you want them to available in your next session. If you do not save your current session, any memos that you have entered during the session will be discarded, and will be unavailable in your next session.

#### **Connection Wizard**

When you choose to connect to the imager via the **Connection Wizard**, you will first need to select the correct protocol (see **Select Protocol and Connect to Imager**).

When you have successfully connected to the imager you will see one of the two following displays in the status bar at the lower right of the screen:

#### RS-232:

CONNECTED Point-to-Point COM1

#### USB:

CONNECTED USB HID

#### **View**

The options in the **View** menu correspond to icons on the operations toolbar (**Parameters**, **Setup**, **Terminal**, **Utilities**). Each option allows you to configure the imager or to perform various other functions in the chosen view.

The View menu also allows you to access the Bar Code Dialog.

# Parameters Terminal Utilities Bar Code Dialog

#### **Bar Code Dialog**

In the **Bar Code Dialog** you can directly type the text and commands you want to encode. This allows you to create configuration symbols that you can print and read with the imager.

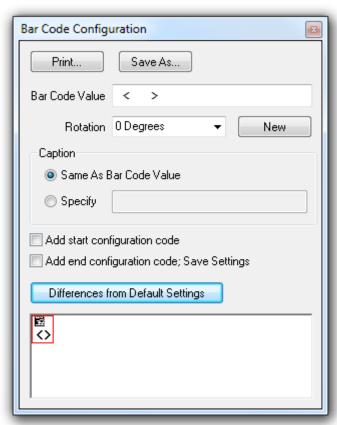

Send/Receive

# Send/Receive

To access Receive, Save, Default, and Advanced options, click the Send/Recv button.

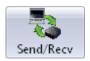

You can also access these options by right-clicking in any of the configuration views.

# Receive Reader Settings

From the Send/Recv menu, select Receive Reader Settings.

This option is useful if you want to receive the imager's settings and save them as a file for later retrieval. For example, if your imager has settings that you do not want to change, choosing **Receive Reader Settings** will allow you to load those settings to **ESP** and save them as an **ESP** file.

Receiving the imager's settings also assures that you will not subsequently save any unwanted configuration changes previously made in **ESP**.

Select this option if you want to upload the imager's settings to **ESP**. For example, if your **ESP** file has a number of custom settings that you want to maintain and download to the imager, you will lose those **ESP** settings if you choose to receive settings from the imager.

#### Save to Reader

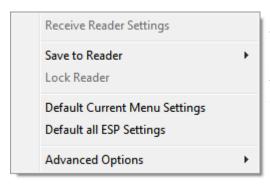

#### Send, No Save

This saves **ESP** settings to current memory.

#### Send and Save

This activates all changes in current memory and saves to the imager.

#### Default

When you select **Default Current Menu Settings** or **Default all ESP Settings** you are *only* defaulting settings in **ESP**. The imager is not affected unless you download new settings.

# **Advanced Options**

#### **Send Current View**

This is the same as Save to Reader > Send No Save except that only the commands in the current menu tree are sent.

# Send Current Command

This is the same as **Send Current View** above, but only saves the command that is currently selected.

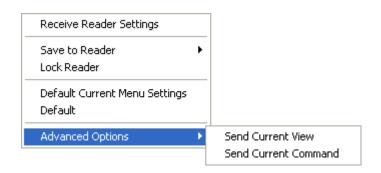

Send/Receive

# **NOTES**

# 3 Basic Operations

#### **Contents**

| Targeting and Decoding          | 3-2 |
|---------------------------------|-----|
| Scanning Guidelines             |     |
| Decode Zones and Lighting Zones |     |
| Illumination System             |     |
| Illumination Sequence           |     |

This section explains how to practice targeting and triggering, and how to begin configuring the imager.

Targeting and Decoding

# **Targeting and Decoding**

The POWERSCAN D8590 features simple blue targeting LEDs to indicate optimal read range.

1. Hold the imager about 6" from the mark and align the blue targeting pattern as shown below.

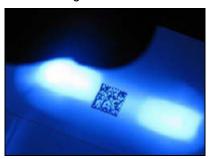

2. Move the front of the imager steadily downward toward the mark and parallel to the mark surface.

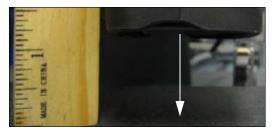

3. The imager will decode the mark at the optimal read distance – typically from the point of contact to .50" (contact – 12.70 mm).

#### Test Symbol

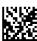

ABCDEFGHIJKLMNOP

# Targeting LEDs

Read the configuration symbols below to enable or disable targeting LEDs.

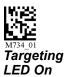

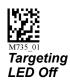

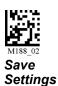

# **Scanning Guidelines**

The POWERSCAN D8590 makes reading the most difficult direct part marks easy. The following guidelines will help ensure optimal performance:

- In the default illumination setup, allow the POWERSCAN D8590 to run through its illumination sequences before terminating the read cycle. The POWERSCAN D8590 captures several images with each illumination zone, evaluating the optimum settings. If reading the same part or same part type, the POWERSCAN D8590 always uses the most recent good read settings as a starting point so subsequent reads will be faster.
- Hold the POWERSCAN D8590 still do not swipe or move the imager. Pull the trigger and hold until a read is indicated by the green LED.
- Hold the POWERSCAN D8590 such that its front surface is parallel to the mark surface, and the mark is centered. Unlike other readers that require a tilt to read, the POWERSCAN D8590 is designed to operate this way.

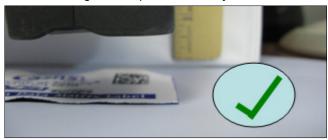

Correct – Move in steadily with front of imager parallel to surface.

 The POWERSCAN D8590 features omnidirectional decoding. Centering the mark within the field of view will yield the best decode performance.

# **Decode Zones and Lighting Zones**

The following chart provides a guideline for overall read performance based on mark size. Actual range for direct part marks will vary based on mark parameters and the illumination zone required for readings. The chart below is intended as a guideline.

#### **Decode Zones**

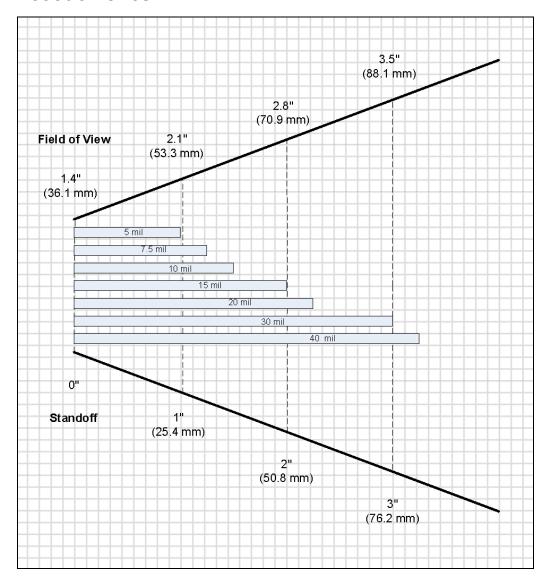

## **Lighting Zones**

The following charts indicate the POWERSCAN D8590's illumination zones.

#### **Dome Lighting Zone**

Dome illumination de-emphasizes surface texture and elevation (curved surface).

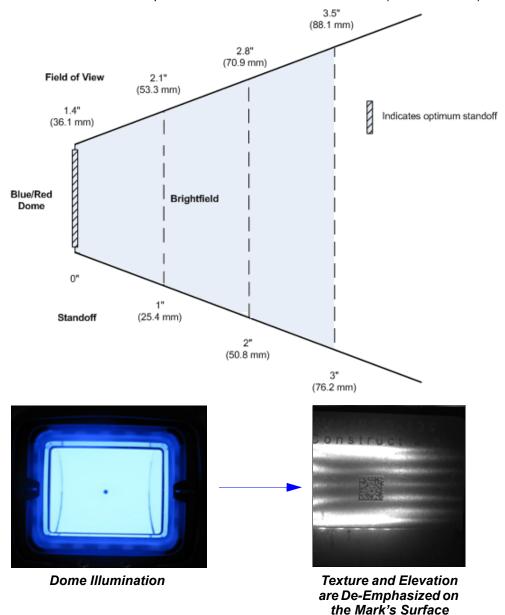

#### Decode Zones and Lighting Zones

#### **Low Angle Lighting Zone**

Low Angle illumination emphasizes surfaces texture and elevation (curved surface).

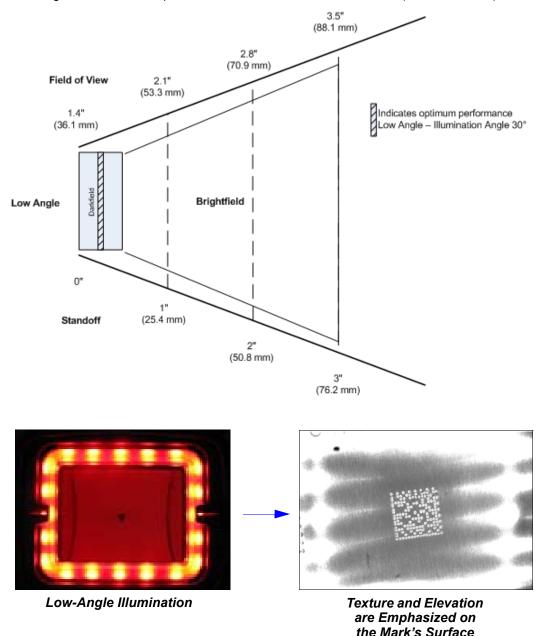

## **Illumination System**

The POWERSCAN D8590 ensures reliable decoding of the toughest direct part marks. Through an advanced combination of low angle (dark field) and multi-colored dome (bright field) illumination techniques, the imager provides even illumination of flat, shiny surfaces, enhancing embossed features, or differentiating features on curved surfaces.

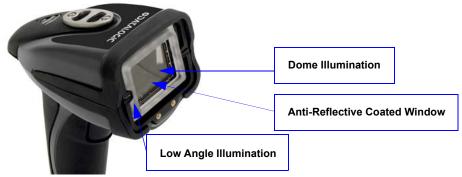

## Low Angle (Dark Field) Illumination

The low angle illumination zone provides what is called "dark field" illumination, ideal for very low-contrast marks such as laser-embossed or engraved marks. This zone is useful on both specular and non-specular surfaces and emphasizes surface texture. The optimum lighting angle for most marks is 30 degrees, which occurs when the imager is approximately 0.25" away from the target mark. This illumination zone actually directs light inward at an angle, which varies with the actual working distance and provides a good source of low angle illumination from contact (5 degrees) to about 0.5 inch (45 degrees). Beyond this working distance for low angle illumination the illumination zone converts to a general purpose illuminator due to a portion of the illumination passing straight through the prism. This can be useful in providing "bright field" illumination. This zone was designed for reading larger marks such as 1D symbols at longer working distances.

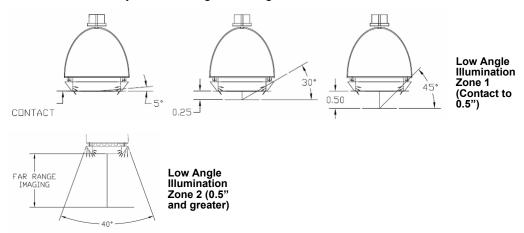

#### Dome Illumination

Dome illumination provides diffused, uniform light. The large, solid angle of illumination supports imaging of shiny flat surfaces or curved surfaces. This zone is useful on specular and non-specular surfaces, ideal for de-emphasizing surface texture and elevation (curves). The dome provides the widest area of coverage at close working distances. It is important to note that for marks that are a large percentage of the diameter of a curved surface, closer distances will provide the best performance. In addition to illuminating marks on curved surfaces, dome illumination also provides diffuse, even bright field illumination, which will provide thorough coverage on a wide variety of direct part marks.

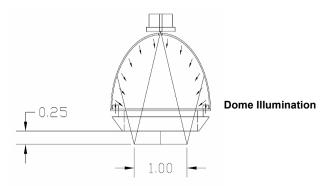

#### Blue Dome vs. Red Dome Illumination

The POWERSCAN D8590 features two colors of dome illumination to add another dimension of decode optimization for direct part marks. Using the opposite light spectrum as a part's surface color will make the part feature appear darker. Using the same light spectrum will make the part feature appear lighter. The example below shows a green part surface with a laser-etched Data Matrix.

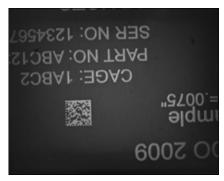

Blue Dome Illumination

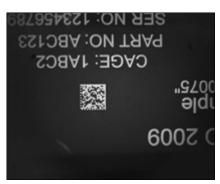

Red Dome Illumination

# **Illumination Sequence**

The POWERSCAN D8590 is configured to provide the broadest reading capabilities "out of the box". Just point and shoot to read most marks. This is achieved by combining the illumination system with advanced decode algorithms. The POWERSCAN D8590 automatically cycles through a default combination of the illumination zones each time the user pulls the trigger to decode a mark. The imager will then lock onto the settings used in the last good read and move those to the first step in the next sequence.

The POWERSCAN D8590 has four steps defined in this default illumination sequence:

Low Angle Illumination with Low Resolution Image

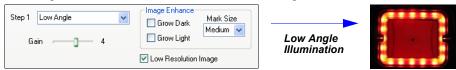

2. Low Angle Illumination with Full Resolution Image

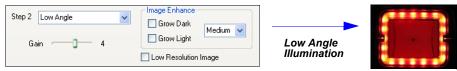

3. Blue Dome Illumination

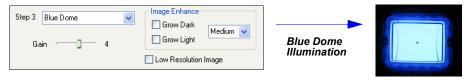

4. Red Dome Illumination

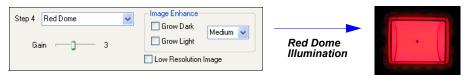

With ESP Software, the user can change this sequence or define a different sequence. It is possible to have one step to as many as eight steps defined. ESP allows the user to evaluate the best settings.

Note: Decode speed can be improved with fewer illumination steps.

**Note:** Hovering over an uploaded image in ESP with your cursor will display the settings used to capture the image.

In addition to the general purpose sequence, a special sequence has been defined for dot peen marks. This adds additional X-Mode pre-processing to the sequence steps, allowing you to read some of the most challenging direct part marks with ease.

# **NOTES**

# 4 Communications

#### Contents

| Communications by ESP                | 4-2  |
|--------------------------------------|------|
| Communications Overview              |      |
| USB Interface                        |      |
| RS-232 Interface                     |      |
| Preamble                             |      |
| Postamble                            | 4-9  |
| Preamble and Postamble by ESP        | 4-11 |
| Keyboard Mapping                     |      |
| Text Commands                        |      |
| Other Communications Settings in ESP | 4-14 |

This section includes connection parameters and options for communicating with the POWERSCAN D8590 in various interfaces.

# **Communications by ESP**

To make changes to configuration settings in the **Communications** tree control:

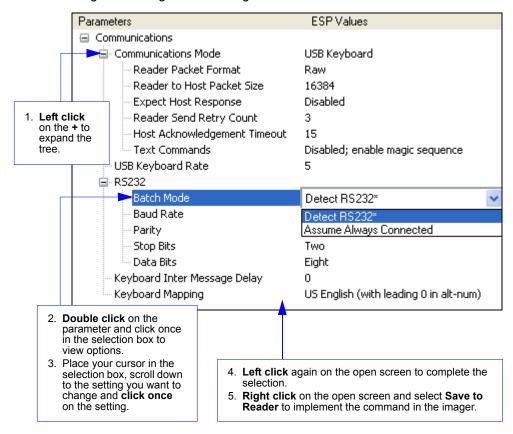

## **Communications Overview**

All POWERSCAN D8590 imagers are shipped with a USB cable. You can also add RS-232 capabilities and configure your imager accordingly. Whenever you default the imager, it will return to the default settings of whichever interface you are using. Defaulting the imager does not remove preamble and postamble formatting.

**Note:** You must use **USB Connect Mode** or **RS-232 Connect Mode** to connect to **ESP**. Once the imager is connected to **ESP**, you can select your communications mode and set other communication parameters.

#### USB

With USB communications, the imager connects directly to the host's USB port from which it draws its power. Data is displayed by any open Windows-based program that can capture text in USB Keyboard Mode.

#### **RS-232**

With RS-232 communications the imager communicates with the host through a communications program such as HyperTerminal.

Default settings for establishing RS-232 communications are:

 Baud =
 57.6K

 Stop Bits =
 2

 Data Bits =
 8

 Parity =
 None

USB Interface

## **USB** Interface

USB Keyboard is the default interface in which data is transferred to a Windows-based text program as keyboard data.

See **USB** Interface for detailed steps on setting up the USB Interface.

## **USB Keyboard Mode**

Data is entered as keyboard sequences. You need to read this symbol whenever you are changing from a different interface to USB.

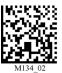

#### USB Downloader Mode

This mode is the standard way of transferring unformatted, unpacketized data to the imager through the USB port.

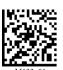

## USB Native Two-Way Mode

This mode is used when the user needs error-corrected communication between the POWERSCAN D8590 and the USB port.

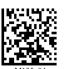

#### **USB Virtual COM Mode**

This mode allows an POWERSCAN D8590 in a USB configuration to function as a virtual serial COM port. This mode requires installation of a USB Virtual COM driver.

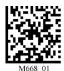

## USB HID POS (Terminal ID 131)

This mode allows a USB-cabled POWERSCAN D8590 to communicate as a USB HID POS (Terminal ID 131) device.

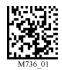

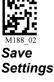

## RS-232 Interface

Enabling either of these modes will disable USB communications and require you to default the imager or read the "USB Keyboard" symbol to return to USB.

See RS-232 Interface for detailed steps on setting up the RS-232 Interface.

## RS-232 Default Settings

This mode is the standard way of transferring unformatted, unpacketized data through the RS-232 port.

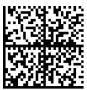

You will need to read this symbol whenever you set up RS-232 communications.

## Baud Rate (RS-232)

Baud Rate is the rate at which the imager and host transfer data. It only needs to be changed if necessary to match the host setting.

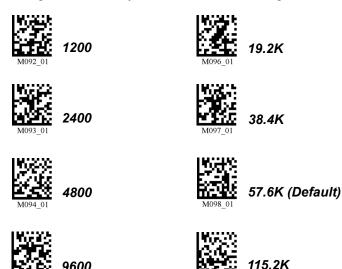

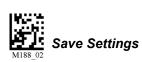

9600

## Parity (RS-232)

Parity is an error detection routine in which one data bit in each character is set to **1** or **0** so that the total number of 1 bits in the data field is even or odd. It only needs to be changed if necessary to match the host setting.

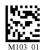

None (Default)

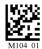

Odo

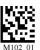

Even

## Stop Bits (RS-232)

Stop Bits are added to indicate the end of each character. This setting should only be changed if necessary to match the host setting.

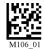

2 Stop Bits (Default)

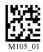

1 Stop Bit

## Data Bits (RS-232)

Data Bits are the total number of bits in each character. This setting only needs to be changed if necessary to match the host setting.

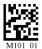

8 Data Bits (Default)

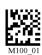

7 Data Bits

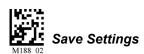

### **Preamble**

A **preamble** is a character or series of characters that is added to the beginning of a decoded data string. Preamble characters will appear in the order that they are enabled (left to right). For example, if you enable a comma and then a space, and then decode a symbol containing the data 'ABC', your output will look like this:

, ABC

The only limit to the number of preambles enabled is the total memory size available.

**Important:** Be sure to save all settings before reading any of the following preamble symbols—otherwise your settings may be lost.

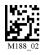

#### Save Settings

Set the desired preamble by reading the appropriate symbol below.

#### Serial Preamble

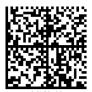

Comma

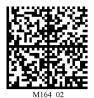

Space

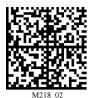

Tab

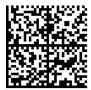

Carriage Return

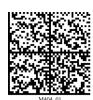

Erase All Preamble Data

**Note:** To erase all preamble and postamble data, read the symbol at right:

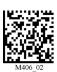

Erase Preamble and Postamble Data

# USB or PS/2 Keyboard Preamble

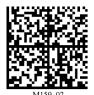

Comma

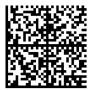

M<sub>164\_02</sub> Space

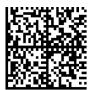

Tab

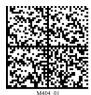

Erase All Preamble Data

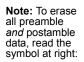

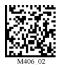

Erase Preamble and Postamble Data

### **Postamble**

A **postamble** is a character or series of characters that is added to the end of a decoded data string. Postamble characters will appear in the order that they are enabled (left to right). For example, if you enable a space and then a comma, and then decode a symbol containing the data 'ABC', your output will look like this:

ABC ,

The only limit to the number of postambles enabled is the total memory size available.

**Important:** Be sure to save all settings before reading any of the following postamble symbols—otherwise your settings may be lost.

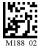

Save Settings

Set the desired postamble by reading the appropriate symbol below.

#### Serial Postamble

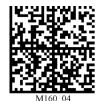

Comma

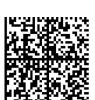

Carriage Return

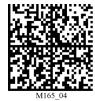

Space

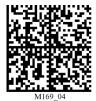

Line Feed

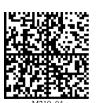

Tab

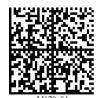

Carriage Return Line Feed

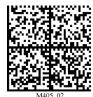

Erase All Postamble Data

**Note:** To erase all postamble and preamble data, read the symbol at right:

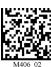

Erase Preamble and Postamble Data

# USB or PS/2 Keyboard Postamble

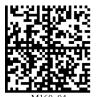

Comma

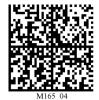

Space

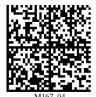

Tab

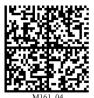

Enter

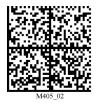

Erase All Postamble Data

**Note:** To erase all postamble and preamble data, read the symbol at right:

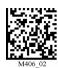

Erase Preamble and Postamble Data

# Preamble and Postamble by ESP

Characters can also be added to the beginning and end of data strings using **ESP**. There are a few different ways to do this, using the interface shown below.

You will see the Communications tree control on the left, and the Preamble/Postamble interface on the right.

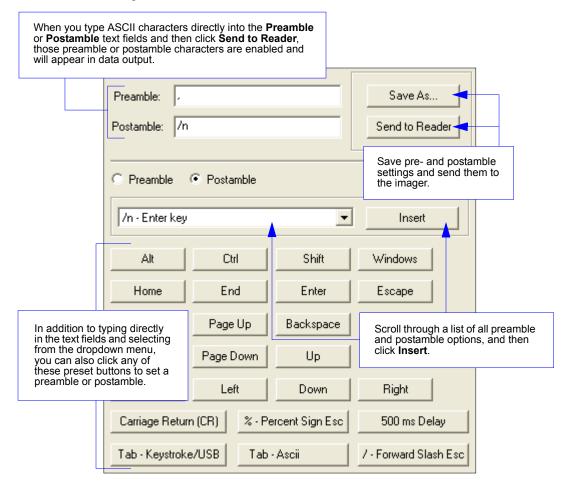

# **Keyboard Mapping**

The **Keyboard Mapping** feature provides alternatives for keyboards that do not conform to US English mapping.

**Note:** Universal Keyboard mapping is slightly slower than the other language-specific options, because it maps data by reference to the full set of ASCII characters. The advantage of Universal Keyboard mapping is that it allows any language and keyboard layout to be mapped.

**Important:** Keyboard Mapping is not to be confused with USB Keyboard Mode, which has an entirely different function—namely to enable USB cabled communications. (See **USB Interface**).

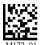

US English, No Leading 0 for non-printable characters (Default)

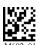

US English, Leading 0 for non-printable characters

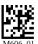

US English, Ctrl + char. for non-printable characters

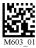

French

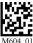

German

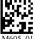

Japanese

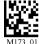

Universal Keyboard

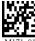

**Custom Keyboard** 

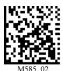

Enable Alternate OS (Windows CE/MAC/Unix/ Linux)

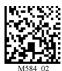

Disable Alternate OS

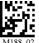

Save Settings

# Keyboard Mapping by ESP

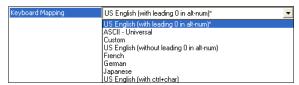

## **Text Commands**

When the **Text Commands** feature is enabled, the POWERSCAN D8590 can accept text commands via RS-232 connections and USB Virtual COM modes.

Note: Text Commands are not supported in USB HID Mode.

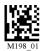

Enable Text Commands

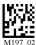

Disable Text Commands (Default)

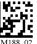

Save Settings

## Text Commands by ESP

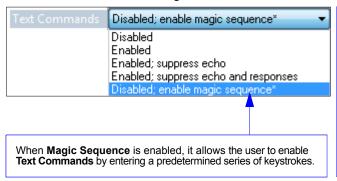

When Text Commands are set to Enabled; Suppress Echo, text that a user enters in the terminal will not be shown. When Text Commands are set to Enabled; Suppress Echo and Responses, neither user-entered data or imager responses will be shown, and only decoded symbol data will appear in the terminal.

See Terminal Right-Click Menu for a way to change Echo settings directly in the terminal view.

#### **Entering Magic Sequence**

The magic sequence is ;>PA followed by a numeric value of 1, 3, or 7.

- **1** = Enable Text Commands
- 3 = Enabled; Suppress Echo
- 7 = Enabled; Suppress Echo and Responses

In the example below, the magic sequence entered will Enable Text Commands and Suppress Echo and Responses.

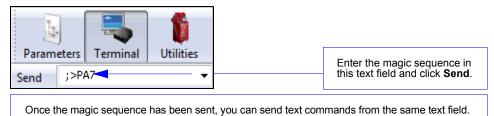

Other Communications Settings in ESP

# Other Communications Settings in ESP

Some **ESP** Communications options are unique to the software, and do not have corresponding programming symbols. These options are explained below.

#### Reader Packet Format

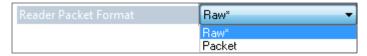

Data that is sent from the imager to the host in **Raw** format is sent without packet framing or check characters. **One-Way** communication is in a raw format, no response is expected from the host, and data is not resent.

**Packetized** data is sent with framing (a preamble communicating the amount of data to be transmitted, and a postamble containing error detection) and check characters, and a response is expected from the host. **Two-Way** communication is in packet format.

#### Reader to Host Packet Size

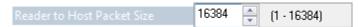

The **Reader to Host Packet Size** is the amount of data (in bytes) that is sent to the host in packet format. This feature allows you to set the maximum allowable packet size.

## Expect Host Response

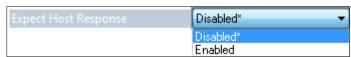

When **Expect Host Response** is enabled, the imager will re-transmit data if it doesn't receive acknowledgement from the host.

## Reader Send Retry Count

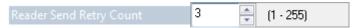

**Reader Send Retry Count** sets the number of times the imager will re-transmit data before abandoning further send attempts. The minimum retry count is **1**, which represents the initial transmission.

## Host Acknowledgement Timeout

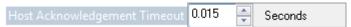

The **Host Acknowledgement Timeout** is the amount of time (in seconds) that the imager will wait for an acknowledgement from the host before re-sending data.

## **USB Keyboard Rate**

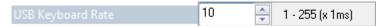

Requests that the host polls the USB POWERSCAN D8590 at the rate specified (1 to 255 ms).

## Keyboard Inter Message Delay

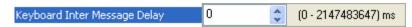

Places a delay between each character that is output by the imager when in Keyboard Mode. Useful for applications that require a slower output rate.

Other Communications Settings in ESP

# **NOTES**

# 5 Read Cycle

#### **Contents**

| Read Cycle by ESP               | 5-2 |
|---------------------------------|-----|
| Button Stay-Down Time           |     |
| Ignore Duplicate Symbol Timeout | 5-4 |
| Region of Interest              | 5-5 |

This section contains information on how to set your imager to the most efficient and effective parameters for your application.

# Read Cycle by ESP

To make changes to configuration settings in the **Read Cycle** tree control:

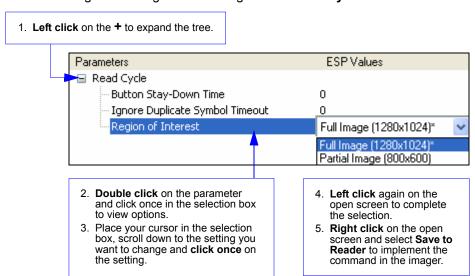

# **Button Stay-Down Time**

**Button Stay-Down Time** sets the amount of time (in seconds) that the imager will continue to process the current "decode symbol" event. The imager will behave as if the trigger is being activated for this specified amount of time.

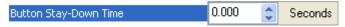

Ignore Duplicate Symbol Timeout

# **Ignore Duplicate Symbol Timeout**

**Ignore Duplicate Symbol Timeout** sets the imager not to output the same symbol data multiple times within the time period designated.

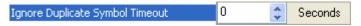

# **Region of Interest**

**Region of Interest** allows the user to determine the size of the image window to be captured and decoded.

**Note:** Using a smaller Region of Interest, if possible, may enhance read cycle performance.

#### Full Image (1280 x 1024) (Default)

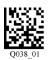

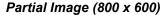

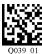

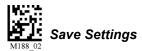

## Region of Interest by ESP

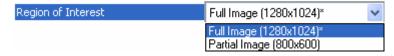

# **NOTES**

# 6 Symbologies

#### **Contents**

| Symbologies by ESP   | 6-2  |
|----------------------|------|
| Aztec                | 6-3  |
| BC412                | 6-4  |
| Codabar              | 6-5  |
| Code 39              | 6-6  |
| Code 93              | 6-7  |
| Code 128             | 6-8  |
| Composite            | 6-9  |
| Data Matrix          | 6-10 |
| GS1 DataBar          | 6-11 |
| Interleaved 2 of 5   | 6-12 |
| MicroPDF417          | 6-13 |
| PDF417               | 6-14 |
| Pharmacode           | 6-15 |
| QR Code              | 6-17 |
| UPC/EAN              | 6-18 |
| Symbology Identifier | 6-19 |
|                      |      |

This section describes the various symbol types that can be read and decoded by the imager.

**Note:** Disabling unused symbologies may substantially improve the POWERSCAN D8590's decode speed.

# Symbologies by ESP

To make changes to configuration settings in the **Symbologies** tree control:

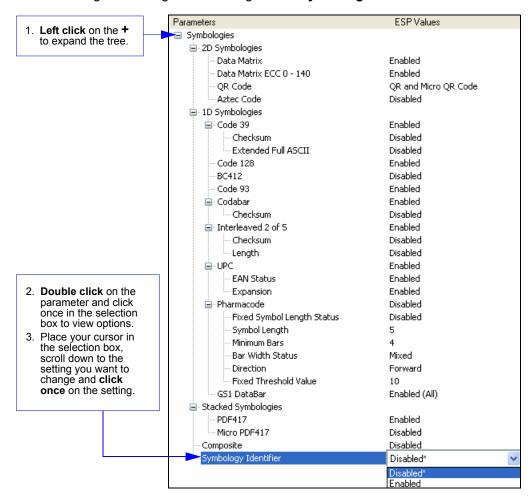

- 4. **Left click** again on the open screen to complete the selection.
- Right click on the open screen and select Save to Reader to implement the command in the imager.

## **Aztec**

Read the following symbols to enable/disable **Aztec** settings:

#### Aztec On

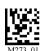

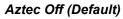

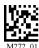

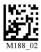

Save Settings

# Aztec by ESP

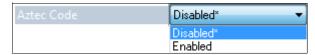

#### Sample Aztec Symbol

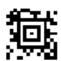

BC412

## **BC412**

Read the following symbols to configure **BC412** settings:

#### BC412 Off (Default)

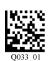

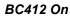

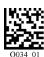

BC412 On, Remove Check Digit

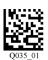

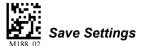

# BC412 by ESP

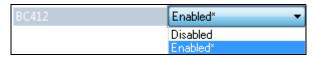

### Sample BC412 Symbol

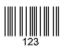

## Codabar

Read the following symbols to enable/disable **Codabar** settings:

#### Codabar On (Default)

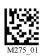

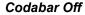

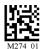

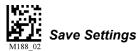

## Codabar by ESP

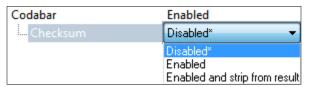

**ESP** allows you to enable a checksum, or to enable a checksum and remove it from the decode result.

#### Sample Codabar Symbol

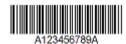

## Code 39

Read the following symbols to configure **Code 39** settings:

#### Code 39 On (Default)

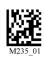

Code 39 Off

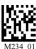

Enable Checksum

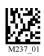

Disable Checksum (Default)

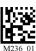

Enable Checksum and Strip from Result

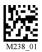

Code 39 Extended Full ASCII On

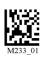

Code 39 Extended Full ASCII Off (Default)

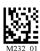

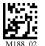

Save Settings

## Code 39 by ESP

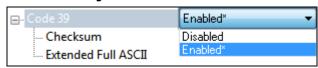

#### Sample Code 39 Symbol

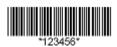

# Code 93

Read the following symbols to enable/disable Code 93 settings:

#### Code 93 On (Default)

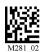

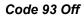

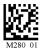

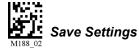

# Code 93 by ESP

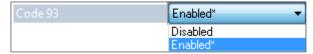

#### Sample Code 93 Symbol

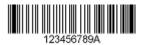

Code 128

## **Code 128**

Read the following symbols to enable/disable Code 128 settings:

#### Code 128 On (Default)

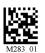

Code 128 Off

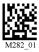

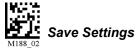

# Code 128 by ESP

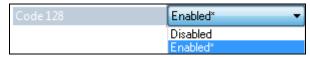

Sample Code 128 Symbol

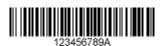

# Composite

**Composite** consists of a 1D component associated with an adjacent 2D component. A successful decode is required for both the 1D and 2D components before the POWERSCAN D8590 outputs a result. When Composite is enabled, the unit decodes the 1D component first.

**Important:** EAN-8, EAN-13, UPC-A, and UPC-E cannot be decoded individually when Composite is enabled.

Read the following symbols to enable or disable **Composite**:

#### Composite On

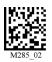

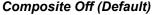

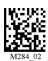

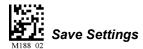

## Composite by ESP

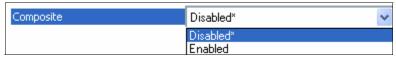

Sample Composite Symbol

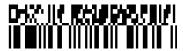

Data Matrix

## **Data Matrix**

Read the following symbols to enable/disable **Data Matrix** settings:

#### Data Matrix ECC 0-140 On (Default)

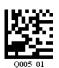

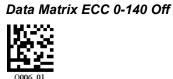

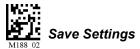

## Data Matrix by ESP

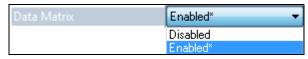

#### Sample Data Matrix Symbol

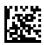

## **GS1 DataBar**

Read the following symbols to configure **GS1 DataBar** settings:

All DataBar On (Default)

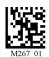

DataBar Limited On

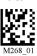

DataBar Expanded On

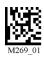

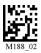

Save Settings

GS1 DataBar by ESP

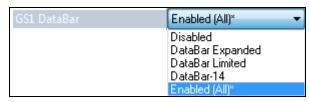

Sample DataBar-14 Limited Symbol

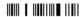

Sample DataBar-14 Stacked Symbol

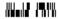

Sample DataBar-14 Symbol

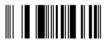

All DataBar Off

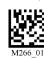

DataBar-14 and DataBar-14 Stacked On

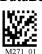

Sample DataBar Expanded Symbol

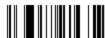

## Interleaved 2 of 5

Read the following symbols to configure Interleaved 2 of 5 settings:

Interleaved 2 of 5 On (Default)

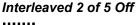

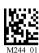

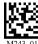

Interleaved 2 of 5 Two Digits On

Interleaved 2 of 5 Two Digits Off

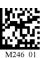

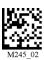

Interleaved 2 of 5 Four Digits On

Interleaved 2 of 5 Four Digits Off

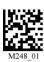

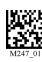

Interleaved 2 of 5 Checksum On

Interleaved 2 of 5 Checksum Off

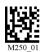

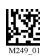

Interleaved 2 of 5 Checksum On and Strip from Result

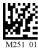

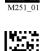

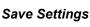

# Interleaved 2 of 5 by ESP

| Interleaved 2 of 5 | Enabled* ▼ |
|--------------------|------------|
| Checksum           | Disabled   |
| Length             | Enabled*   |
|                    |            |

Sample Interleaved 2 of 5 Symbol

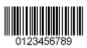

## MicroPDF417

Read the following symbols to enable/disable MicroPDF417 settings:

#### MicroPDF417 On

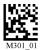

#### MicroPDF417 Off (Default)

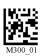

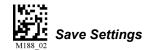

## MicroPDF417 by ESP

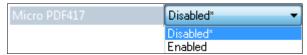

## **PDF417**

Read the following symbols to enable/disable PDF417 settings:

#### PDF417 On (Default)

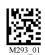

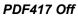

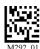

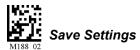

## PDF417 by ESP

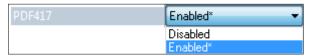

## Sample PDF417 Symbol

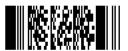

## **Pharmacode**

Read the following symbols to enable/disable **Pharmacode** settings:

#### Pharmacode Off (Default)

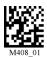

#### Pharmacode On

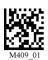

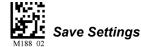

## Pharmacode by ESP

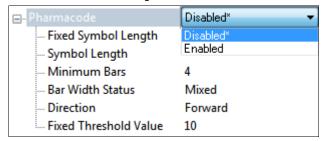

#### **Fixed Symbol Length Status**

When enabled, the imager will check the symbol length against the symbol length field. If disabled, any length will be considered valid.

### Symbol Length

Specifies the exact number of bars that must be present for the imager to recognize and decode the Pharmacode symbol.

#### **Minimum Bars**

Sets the minimum number of bars that a Pharmacode symbol must have to be considered valid.

#### **Bar Width Status**

If set to **Mixed**, the imager will autodiscriminate between narrow bars and wide bars. If set to **All Narrow**, all bars will be considered as narrow bars. If set to **All Wide**, all bars will be considered as wide bars. If set to **Fixed Threshold**, it will use the fixed threshold value to determine whether the bars are narrow or wide. The **Bar Width Status** setting will be ignored when the imager is able to tell the difference between the narrow and the wide bars.

#### Pharmacode

#### **Direction**

Specifies the direction in which a symbol can be read.

#### **Fixed Threshold Value**

Used when **Bar Width Status** is set to **Fixed Threshold**. Defines the minimum difference in pixels that will distinguish a narrow bar from a wide bar.

#### Sample Pharmacode Symbol

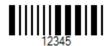

## **QR Code**

Read the following symbols to configure **QR Code** settings:

QR Code On

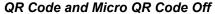

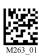

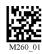

Micro QR On

QR Code and Micro QR Code On (Default)

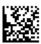

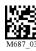

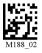

Save Settings

## QR Code by ESP

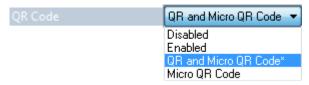

Sample QR Code Symbol

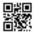

Sample Micro QR Code Symbol

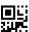

#### UPC/EAN

## **UPC/EAN**

Read the following symbols to configure **UPC/EAN** settings:

#### UPC On (Default)

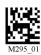

**UPC Off** 

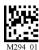

**UPC Expansion On (Default)** 

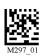

**UPC Expansion Off** 

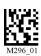

EAN On (Default)

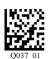

**EAN Off** 

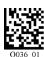

Save Settings

## **UPC/EAN by ESP**

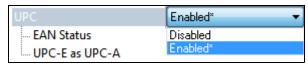

## Sample UPC-E Symbol

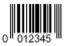

## Sample UPC-A Symbol

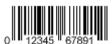

# Symbology Identifier

When **Symbology Identifier** is enabled, an AIM (Association for Automatic Identification and Mobility) preamble is added to decoded data output (see the **AIM Symbology Identifiers** list). This preamble identifies what kind of symbology has been decoded.

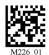

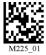

Symbology Identifier On

Symbology Identifier Off (Default)

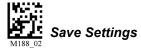

## Symbology Identifier by ESP

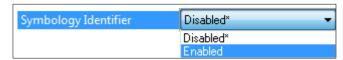

## AIM Symbology Identifiers

- A Code 39
- **C** Code 128
- d Data Matrix
- e GS1 DataBar / Composite
- E UPC/EAN
- F Codabar
- G Code 93
- I Interleaved 2 of 5
- L PDF417 / MicroPDF417
- Q QR Code / Micro QR Code
- **X** Other (Pharmacode)
- z Aztec

Symbology Identifier

# **NOTES**

# 7 I/O Parameters

#### **Contents**

| I/O Parameters by ESP | 7-2 |
|-----------------------|-----|
| Operational Feedback  |     |
| Gain Control          | 7-4 |
| Exposure              | 7-5 |
| Data Validation       | 7-6 |

This section contains information on how to set your imager to the most efficient and effective parameters for your application.

# I/O Parameters by ESP

To make changes to configuration settings in the **I/O Parameters** tree control:

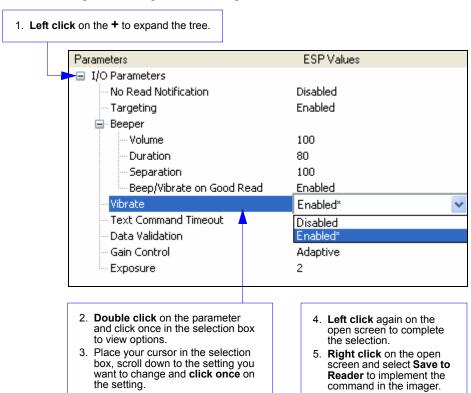

# **Operational Feedback**

| Condition                                               | Sound/Vibration                                     | LED                         |
|---------------------------------------------------------|-----------------------------------------------------|-----------------------------|
| Successful Power-On                                     | 1 Beep / Vibration                                  | Sequence: AMBER GREEN AMBER |
| Successful Connection with Host via USB                 | 1 Beep / Vibration                                  | None                        |
| Successful Decode and Data Transfer to Host             | 1 Beep / Vibration                                  | Flash GREEN                 |
| Configuration Symbol Successfully Decoded and Processed | 2 Beeps / Vibrations<br>separated by short<br>pause | Flash GREEN                 |

## **Beep and Vibration Modes**

Read the following symbols to set beep and vibration modes.

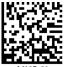

Vibrate On / Beep On (Default)

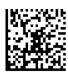

Vibrate On / Beep Off

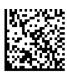

Vibrate Off / Beep On

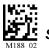

Save Settings

Gain Control

## **Gain Control**

**Gain Control** is a system that controls gain in the captured image—how bright or dark the resulting image will be. The higher the gain, the brighter the image.

When the POWERSCAN D8590 is set to **Adaptive** mode, it will automatically maintain the proper setting for gain based on the captured image in order to produce the best setting to perform a decode. In the **Manual** setting the gain is fixed to whatever value is set by gain slider controls on the **Illumination** tab in **I/O Parameters**.

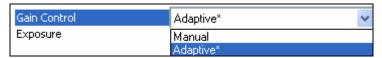

# **Exposure**

The larger the **Exposure** value, the longer the pixels in the candidate image are exposed, allowing the imager to collect more light.

Note: A larger exposure value may cause blurred images.

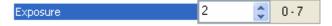

Data Validation

## **Data Validation**

**Data Validation** is used to confirm that a decoded string from the imager has complied with a particular company, industry, or ISO standard. POWERSCAN D8590 Data Validation is compliant with Department of Defense Unique Identification and ISO/IEC 15434 (Information Technology – Transfer Syntax for High-Capacity ADC Media) requirements.

## Unique Identification

Unique Identification is a mandatory Department of Defense (DoD) requirement on all solicitations issued January 1, 2004 or later. This policy mandates the use of Unique Item Identifiers (UIIs) encoded within Data Matrix symbols on equipment and parts procured by DoD. The POWERSCAN D8590 complies with Department of Defense Standard Practice Identification (MIL-STD-130).

Once the imager decodes the Data Matrix symbol, and if Unique Item Identifier (UII), Current Part Number (CPN), and Lot/Batch Number (LBN) are turned on, the POWERSCAN D8590 checks the ISO/IEC 15434 syntax with ISO/IEC 15418 (ANSI MH10.8.2 – Al and DI) and ISO/IEC 21849 (ATA – TEI) semantics to construct the UII, CPN, and LBN.

### **Unique Identification Features**

The following data output options are applicable to Data Matrix ECC 200 symbols only and have no effect on other symbologies.

| UII Enabled                        | Allows the imager to read only message streams encoded in Data Matrix ECC 200 symbols, then to construct and output a UII string. The message streams include validation of Unique Item Identifier (UII), Current Part Number (CPN), and Lot/Batch Number (LBN) strings. When the imager decodes a symbol but the symbol data does not compy with UII format, it will stop capturing images and the green LED will illuminate without beeping, vibrating, or outputing the string. |
|------------------------------------|----------------------------------------------------------------------------------------------------|
| UII Enabled with<br>Pass Through   | Allows the imager to read UII messages in Data Matrix ECC 200 symbols and non-UII messages in any type of symbols. The imager's behavior is the same as with UII Enabled.                                                                                                    |
| UII Enabled with<br>Error Messages | Allows the imager to read UII messages in Data Matrix ECC 200 symbols and output detailed information such as construction type, data components, or error messages. The imager's behavior is the same as with UII Enabled.                                                                                                    |
| Data Validation<br>Disabled        | Disables both UII and ISO/IEC 15434 data validation.                                                                                                    |

#### **Unique Identification Output Examples**

#### UII Enabled

UII:UN123456789ABCDEFG

CPN:87654321 LBN:87654321

UII:12345678 CPN:87654321 UII:12345678 LBN:87654321

#### Ull Enabled with Pass Through

UII:UN123456789ABCDEFG

CPN:87654321 LBN:87654321

UII:12345678 CPN:87654321 UII:12345678 LBN:87654321

DATA: Datalogic

#### Ull Enabled with Error Messages

UII:UN123456789ABCDEFG;Construct\_1;25SUN123456789ABCDEFG;;;;;;

CPN:87654321;PNR;PNR 87654321;;;;;;

LBN:87654321;30T;30T87654321;;;;;;

UII:12345678 CPN:87654321;Construct 1 2/PNR;UID 12345678;PNR 87654321;;;;;

UII:12345678 LBN:87654321;Construct 1/30T;25S12345678;30T87654321;;;;;

(15434 ERROR: HEADER - 1ST POSITION); Datalogic

#### Data Validation Disabled

The imager will return to normal output behavior without performing data validation.

#### ISO/IEC 15434

ISO/IEC 15434 specifies a transfer structure, syntax, and coding of messages and data formats when using high capacity automatic data capture (ADC) technologies.

The following ISO/IEC 15434 data output options are applicable to Data Matrix ECC 200 symbols only and have no effect on other symbologies.

| ISO/IEC 15434<br>Enabled                        | Allows the imager to read only ISO/IEC 15434-compliant message streams in Data Matrix ECC 200 symbols then output the ISO/IEC 15434 string. This implementation only checks the header/trailer format and proper format indicator (00-99 and DD). The output string has a prefix, a format indicator, and data components. |
|-------------------------------------------------|----------------------------------------------------------------------------------------------------|
| ISO/IEC 15434<br>Enabled with Error<br>Messages | Allows the imager to read only ISO/IEC 15434-compliant messages in Data Matrix ECC 200 symbols and output detailed information such as prefix, format indicator, data components, or error messages.                                                                                                    |
| Data Validation<br>Disabled                     | Disables both UII and ISO/IEC 15434 data validation.                                                                                                    |

### **ISO/IEC 15434 Output Examples**

#### ISO/IEC 15434 Enabled

(15434);05;0100061414199999;211A0B9C3D6;;;;; (15434);06;7L0A1B3C;1P4202435;S10936;;;; (15434);06;17V0A1B2;1P4202435;S10936;;;;

#### ISO/IEC 15434 Enabled with Error Messages

(15434);05;0100061414199999;211A0B9C3D6;;;;;

(15434);06;7L0A1B3C;1P4202435;S10936;;;;

(15434);06;17V0A1B2;1P4202435;S10936;;;;

(15434 ERROR: HEADER - 3RD POSITION);[)< ▲ DD↔CAG 12345↔SER 67890123 ▲ ♦;;;;;;;

(15434 ERROR: TRAILER - END OF TRANSMISSION);[)> ▲ 12↔CAG 12345↔SER 67890123 ▲ ♣;;;;;;;

(15434 ERROR: HEADER - GROUP SEPARATOR);[)>▲ 12 ▲ CAG 12345♦029SER 67890123 ▲ ♦;;;;;;;

#### Data Validation Disabled

The imager will return to normal output behavior without performing data validation.

## **Data Validation Settings**

The following symbols control Data Validation functions:

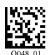

UII Enabled

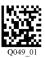

UII Enabled with Pass Through

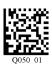

Ull Enabled with Error Messages

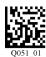

ISO/IEC 15434 Enabled

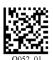

ISO/IEC 15434 Enabled with Error Messages

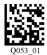

Data Validation Disabled (Default)

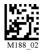

Save Settings

## Data Validation by ESP

Each of the **Data Validation Settings** can also be enabled in **ESP**'s **I/O Parameters** tree control.

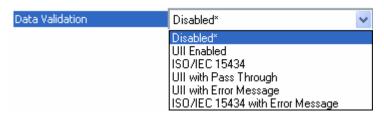

## **Detailed Output Format**

The table below describes data validation output in detail.

**Note: UII Enabled with Pass Through** will add the prefix **DATA** to non-UII output for all symbologies.

Note: UII Enabled with Error Messages will output the following format: UII/CPN/LBN; DF0; DF1; DF2; DF3; DF4; DF5; DF6; DF7.

**Note:** When **ISO/IEC 15434** output is in compliance with the standard, the format is **(15434)**; **DF0**; **DF1**; **DF2**; **DF3**; **DF4**; **DF5**; **DF6**; **DF7**. When it is not in compliance with the standard, the output is **(15434 ERROR: xxxx)**;;;;;;; where DF0 is the format indicator showing which type of data qualifier is in use.

| UII Enabled                                                                                                |                                    |
|----------------------------------------------------------------------------------------------------|------------------------------------|
| Content of Decoded Data<br>Matrix Symbol                                                                   | UII/CPN/LBN                        |
| Valid UII                                                                                                  | UII:UII_data                       |
| Valid Off                                                                                                  | Example: UII:12345678              |
|                                                                                                    | CPN:CPN_data                       |
| Valid CPN                                                                                                  | Example: CPN:87654321              |
| Valid LBN                                                                                                  | LBN:LBN_data                       |
|                                                                                                    | Example: LBN:87654321              |
|                                                                                                    | UII:UII_data CPN:CPN_data          |
| Valid UII and CPN                                                                                          | Example: UII:12345678 CPN:87654321 |
| Valid UII and LBN                                                                                          | UII:UII_data LBN:LBN_data          |
|                                                                                                    | Example: UII:12345678 LBN:87654321 |
|                                                                                                    | UII:UII_data (CPN ERROR)           |
| Valid UII and Invalid CPN                                                                                  | Example: UII:12345678 (CPN ERROR)  |
| Valid UII and Invalid LBN                                                                                  | UII:UII_data (LBN ERROR)           |
|                                                                                                    | Example: UII:12345678 (LBN ERROR)  |
|                                                                                                    | (UII ERROR) CPN:CPN_data           |
| Invalid UII and Valid CPN                                                                                  | Example: (UII ERROR) CPN:87654321  |
| Invalid UII and Valid LBN                                                                                  | (UII ERROR) LBN:LBN_data           |
|                                                                                                    | Example: (UII ERROR) LBN:87654321  |
| None of the above                                                                                          |                                    |
| (Invalid UII; Invalid CPN;<br>Invalid LBN; Invalid UII and<br>Invalid CPN; Invalid UII and<br>Invalid LBN) | No output data                     |

| UII Enabled with Error Messages                            |                                        |                          |
|------------------------------------------------------------|----------------------------------------|--------------------------|
| Content of Decoded Data<br>Matrix Symbol                   | UII/CPN/LBN                            | DFO                      |
| Valid UII                                                  | UII:UII_data                           | Constructed UII type     |
| valid OII                                                  | Example: UII:12345678                  | Example: Contruct_1      |
|                                                            | CPN:CPN_data                           | Constructed CPN type     |
| Valid CPN                                                  | Example: CPN:87654321                  | Example: PNR             |
| Valid LBN                                                  | LBN:LBN_data                           | Constructed LBN type     |
|                                                            | Example: LBN:87654321                  | Example: 30T             |
|                                                            | UII:UII_data CPN:CPN_data              | Constructed UII/CPN type |
| Valid UII and CPN                                          | Example: UII:12345678<br>CPN:87654321  | Example: Construct 1/PNR |
| Valid UII and LBN                                          | UII:UII data LBN:LBN data              | Constructed UII/LBN type |
| valid on and EBIV                                          | Example: UII:12345678                  | Example: Construct 1/30T |
|                                                            | LBN:87654321                           |                          |
|                                                            | UII:UII_data (30P ERROR:               |                          |
|                                                            | xxxx)                                  |                          |
| Valid UII and Invalid CPN                                  | UII:UII_data (PNR ERROR:               | Constructed UII type     |
| Valid UII and Invalid LBN                                  | xxxx) UII:UII data (240 ERROR:         | Example: Construct_1     |
| Valid Oil and Invalid EBIN                                 | XXXX)                                  |                          |
|                                                            | UII:UII data (30T ERROR:               |                          |
|                                                            | xxxx)                                  |                          |
|                                                            | (UII ERROR: xxxx)                      | Constructed CPN type:    |
| Invalid UII and Valid CPN                                  | CPN:CPN_data                           | 30P, PNR, 240            |
| Invalid UII and Valid LBN                                  | (UII ERROR: xxxx)<br>LBN:LBN data      | Constructed LBN type:    |
|                                                            | (UII ERROR: xxxx)                      | 30T                      |
|                                                            | (15434 ERROR: xxxx)                    |                          |
| Invalid UII                                                | Example: (UII ERROR: DATA              | Original decoded data    |
|                                                            | ELEMENT CHARACTER)                     |                          |
|                                                            | (30P ERROR:xxxx)                       |                          |
| Invalid CPN                                                | (PNR ERROR:xxxx)                       |                          |
| Invalid CPN<br>Invalid LBN                                 | (240 ERROR:xxxx)                       | Original decoded data    |
| IIIValid EDIN                                              | (30T ERROR:xxxx)                       |                          |
|                                                            | (15434 ERROR: xxxx)                    |                          |
| Invalid UII and Invalid CPN<br>Invalid UII and Invalid LBN | (UII ERROR: xxxx) (30P<br>ERROR: xxxx) |                          |
|                                                            | (UII ERROR: xxxx) (PNR                 |                          |
|                                                            | ERROR: xxxx)                           | Original decoded data    |
|                                                            | (UII ERROR: xxxx) (240<br>ERROR: xxxx) | -                        |
|                                                            | (UII ERROR: xxxx) (30T<br>ERROR: xxxx) |                          |

#### Data Validation

#### **Error Messages**

The following is a list of potential error messages.

15434 ERROR: DATA ELEMENT SEPARATOR

15434 ERROR: DOUBLE TRAILER

15434 ERROR: FORMAT INDICATOR

15434 ERROR: HEADER - 1ST POSITION

15434 ERROR: HEADER - 2ND POSITION

15434 ERROR: HEADER - 3RD POSITION

15434 ERROR: HEADER - 4TH POSITION

15434 ERROR: HEADER - GROUP SEPARATOR

15434 ERROR: TRAILER - END OF TRANSMISSION

15434 ERROR: TRAILER - RECORD SEPARATOR

PNR ERROR: TOO LONG

PNR ERROR: TOO SHORT PNR ERROR: CHARACTER

30P ERROR: TOO LONG

30P ERROR: TOO SHORT

30P ERROR: CHARACTER

240 ERROR: TOO LONG

240 ERROR: TOO SHORT 240 ERROR: CHARACTER

UII ERROR: DATA ELEMENT CHARACTER
UII ERROR: DATA ELEMENT TOO LONG
UII ERROR: DATA ELEMENT TOO SHORT

UII ERROR: LOWER CASE CHARACTER

UII ERROR: NEED UII ELEMENT FIRST UII ERROR: SPACE AFTER TEI DATA QUALIFIER

UII ERROR: TEI DATA QUALIFIER

UII ERROR: UII ELEMENT INCOMPLETE
UII ERROR: WRONG FORMAT INDICATOR

UII ERROR: UII STRING TOO LONG

#### **Additional Notes**

- DF1 DF7: If the UII/CPN field is "(15434 ERROR: xxxx)", DF1 DF7 are filled in with an empty string. Otherwise, the fields are used to display data elements. If there are fewer than seven data elements, an empty string is filled in at the end. If there are more than seven elements, only the first seven elements are displayed.
- There is a space between UII and CPN in both tables (UII:12345678 CPN:87654321).
- The constructed UII type can be Contruct\_1, Contruct\_2, Construct\_1\_2, or IUID\_EQUIVALENT.
- The constructed CPN type can be PNR, 30P, or 240. The constructed LBN type can be 30T.

# ■ 8 Advanced Operations

#### **Contents**

| Dot Peen Enhanced Illumination Settings | 8-2 |
|-----------------------------------------|-----|
| Illumination Settings by ESP            |     |
| Lock Settings                           | 8-6 |

This section introduces several settings that can be applied to speed up processing or improve readability in various circumstances.

# **Dot Peen Enhanced Illumination Settings**

The POWERSCAN D8590's Dot Peen Enhanced illumination settings can be controlled using the configuration symbols shown here. They can also be controlled in ESP's **EZ Mode**.

**Note:** The illumination default mode will reset the imager's illumination settings to factory default.

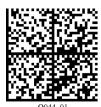

Illumination Default Mode

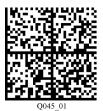

Dot Peen Enhanced Illumination Mode - Large Mark

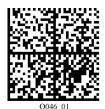

Dot Peen Enhanced Illumination
Mode - Medium Mark

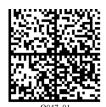

Dot Peen Enhanced Illumination Mode - Small Mark

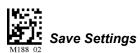

# Illumination Settings by ESP

The POWERSCAN D8590's illumination settings can also be controlled using the graphic interface on the **Illumination** tab in ESP's **I/O Parameters** view.

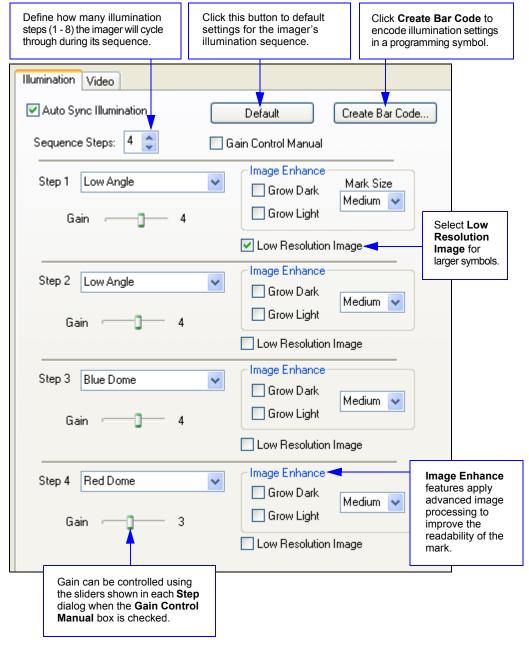

## Image Enhance Settings

**Image Enhance** settings apply morphological pre-processing (erosion and dilation) to symbol cells to improve readability. Symbols that are under-marked or over-marked can benefit from Image Enhance settings. The **Grow Dark** and **Grow Light** checkboxes allow you to determine which cells will be enhanced (grown).

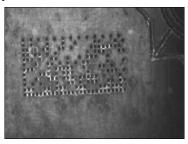

Red Dome Illumination Without Image Enhance

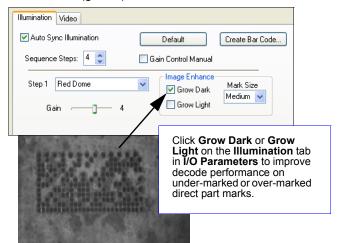

Red Dome Illumination With Image Enhance – Grow Dark (Medium Mark Size)

#### **Grow Dark**

Grow Dark enhances the symbol's dark cells.

**Note:** Grow Dark corresponds with the morphological process of erosion.

#### **Grow Light**

**Grow Light** enhances the symbol's light cells.

**Note:** Grow Light corresponds with the morphological process of dilation.

## Low Resolution Image

**Low Resolution Image** reduces the number of pixels in the image by 50%, which is helpful when the symbol to be decoded has a large number of pixels per element (e.g. a large Data Matrix with a 100 mil cell size, or a 1D symbol with large bar widths). This feature improves processing speed, because the image sizes are smaller.

**Note:** Low Resolution with Low Angle is the first step in the POWERSCAN D8590's illumination sequence, because it covers the widest range of potential candidate symbols.

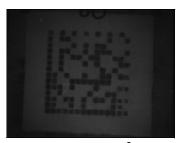

14x14 – 1.5 in<sup>2</sup> 100 mil Cell Size Without Low Resolution

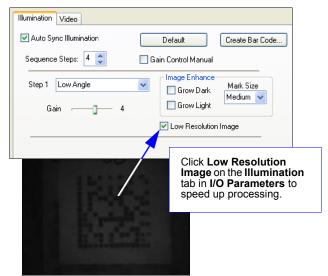

14x14 – 1.5 in<sup>2</sup> 100 mil Cell Size With Low Resolution

Lock Settings

# **Lock Settings**

Read the symbols below to lock or unlock imager settings.

**Note:** This feature does not lock preamble and postamble programming symbols, Clear XML Rules, or postamble erase/none commands.

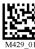

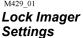

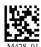

Unlock Imager Settings

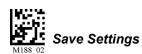

# 9 Terminal

#### **Contents**

| Terminal View             | 9-2 |
|---------------------------|-----|
| Find                      | 9-3 |
| Send                      |     |
| Macros                    |     |
| Terminal Right-Click Menu |     |
| Terminal Dropdown Menu    |     |

This section describes the **Terminal** interface and macro functions in **ESP**.

Terminal View

## **Terminal View**

Click the **Terminal** button.

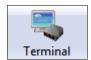

#### You will see the following view:

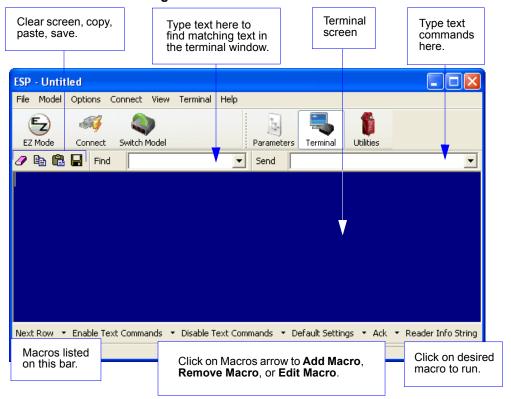

The Terminal interface allows you to send commands to the imager by using macros, by copying and pasting, or by typing commands in the **Send** text field.

The Terminal view also displays symbol data or information from the imager.

You can also right click on the Terminal screen to bring up a menu of further options.

## **Find**

The **Find** function allows you to enter text strings to be searched for in the terminal window. For example, suppose a series of symbols have been scanned into the terminal view and you want to determine if a particular symbol whose data begins with "ABC" has been read.

1. Type "ABC" into the **Find** box.

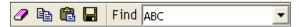

2. Press Enter.

The first instance of "ABC" will be highlighted in the terminal window.

3. Click the **Find** button to the left of the text field to locate additional instances of "ABC".

Send

## Send

The **Send** function allows you to enter text commands and then send them to the imager. (See **Text Commands**.)

For example, suppose you want to disable the vibrate function in the imager. To disable vibrate using a text command, you would enter "P%A10" (the command that disables vibrate) in the text field and click **Send**.

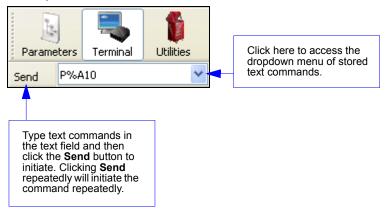

Once text commands are initiated, they are saved in a dropdown menu that can be accessed by clicking the arrow to the right of the text field.

You can also send the current command repeatedly by clicking the **Send** button repeatedly.

## **Macros**

Macros can be stored in a macro selection bar, edited in a separate window, and executed by clicking on the macro name.

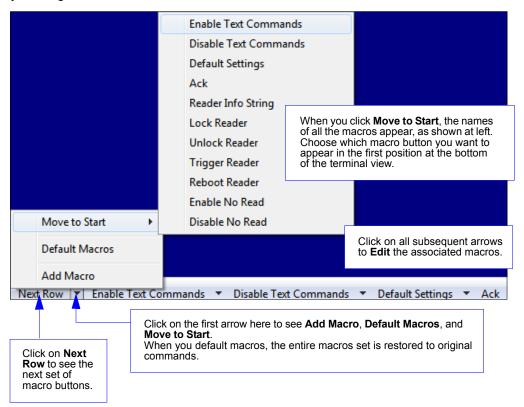

Clicking on a macro button executes the related command. The command is also sent to the imager at the same time it is displayed.

## Editing a Macro

When you click the arrow next to a any macro and select **Edit**, the following dialog appears:

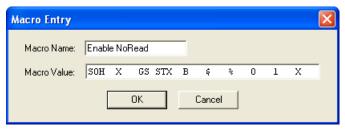

You can edit an existing macro or type in the Macro Name text field and define it in the Macro Value text field.

## Terminal Right-Click Menu

Right click in the terminal window to display the following menu:

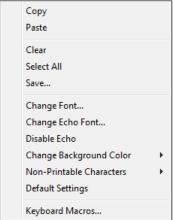

- Copy selected text to clipboard.
- · Paste from terminal or other text.
- · Clear all text in terminal window.
- · Select All text in the terminal window.
- · Save... incoming and outgoing data into a text file.
- · Change Font... of data received from the imager.
- Change Echo Font... to change the appearance of user-entered data.
- · Disable Echo to hide user-entered data.
- Change Background Color of the terminal window.
- Non-Printable Characters can be shown or hidden in the terminal view in Standard or Enhanced format.
- Default Settings to return all of the above to original settings.
- Keyboard Macros brings up the Function Keys dialog, which allows you to create customized macro functions.

## **Function Keys**

The **Function Keys** dialog allows you to assign commands to specific function keys on a standard keyboard. Note that the **F1** key is reserved for opening **ESP** Help, and the **F3** key is reserved for the **Find Next** function.

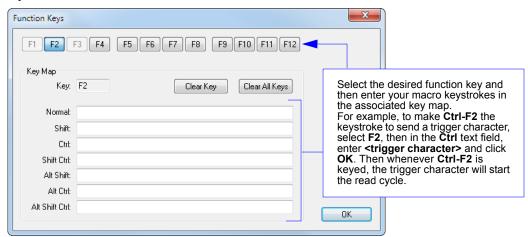

**Note:** This feature is also available from the **Terminal Dropdown Menu** and the **Terminal** tab of the **Preferences** dialog.

# **Terminal Dropdown Menu**

The terminal dropdown menu allows you to capture and save current text, and it also includes the functions defined for the **Terminal Right-Click Menu**.

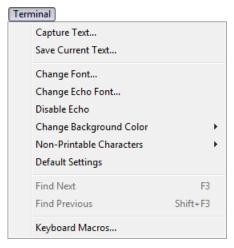

- Capture Text... lets you append data in real time to a text file of your choice. While in operation, the text file cannot be opened. You can select Pause to interrupt the capture flow or Stop to end the flow and open the file.
- Save Current Text... saves all text in the terminal window to a text file of your choice.
- Find Next locates the next instance of the specified data string in the terminal. This function can also be activated by pressing F3.
- Find Previous locates the most recently occurring instance of the specified data string in the terminal.
- Keyboard Macros brings up the Function Keys dialog, which allows you to create customized macro functions.

# **NOTES**

# 10 Utilities

#### **Contents**

| Device Control           | 10-2 |
|--------------------------|------|
| Differences from Default |      |
| Firmware                 | 10-4 |
| Advanced                 | 10-6 |

This section explains **ESP**'s **Utilities** features. These include **Device Control**, an interface that lets you perform major operations with one click; **Differences from Default**, which shows all currently enabled POWERSCAN D8590 settings that are not default settings; **Firmware**, where you can update your imager's firmware; and **Advanced**, which allows you to collect batch files for customized imager configuration and optimization.

Device Control

# **Device Control**

This feature allows you to clear data stored in the imager's memory, to default the imager, to deactivate or clear XML rules, to upload or delete stored errors, to reboot the imager, and to delete stored results.

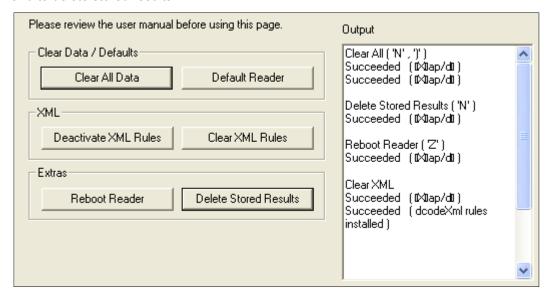

- Clear All Data removes decoded symbol data and commands in the imager's memory.
- **Default Reader** returns the imager to its default state, without any optimization or configuration.
- Deactivate XML Rules turns off, but does not erase, preambles, postambles, and XML commands.
- Clear XML Rules removes preambles, postambles, and other XML commands.
- **Reboot Reader** refreshes the imager's memory and functionality, returning it to the most recent configuration you have saved.
- Delete Stored Results erases logged data.

# **Differences from Default**

Clicking the **Differences from Default** button will cause **ESP** to check all stored configuration settings and compare them to default settings. All settings that are different from default will appear in the left column (shown below), and descriptions of those settings will appear in the right column.

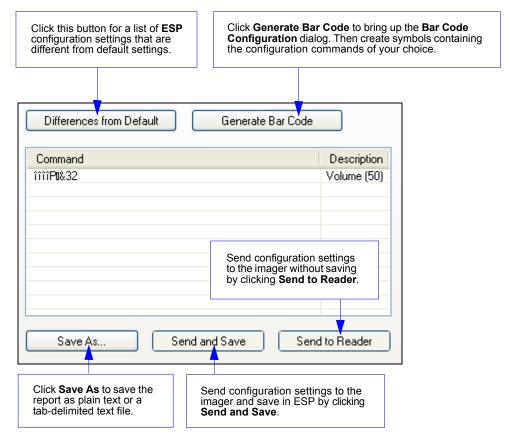

- To create a symbol containing any of the command settings in the table, click Generate Bar Code. This will bring up the Bar Code Configuration dialog.
- To save the **Differences from Default** report, either as plain text or as a tab-delimited text file, click **Save As**.
- Click Send and Save to send the settings to the imager and save them, or Send to Reader to send the settings without saving them.

#### **Firmware**

# **Firmware**

The **Firmware** view in **ESP Utilities** is a simple way to update and verify your imager's firmware and to update batch files.

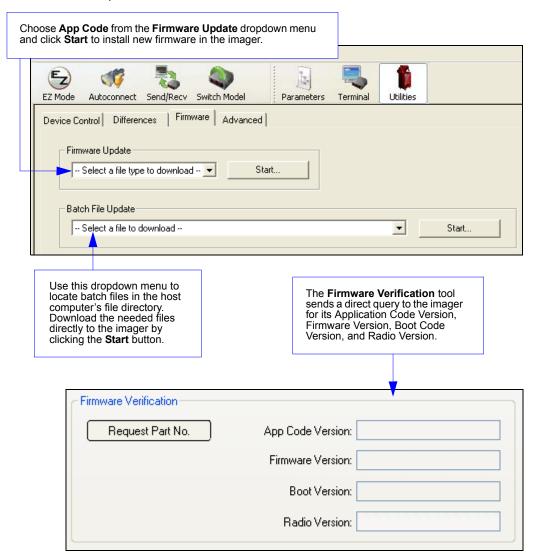

**Note:** To ensure correct operation, cycle power to the imager (turn the imager off and then on) after the firmware update is complete.

# Imager ID

Another way to query the imager for its identifying information is by reading the following symbol:

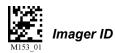

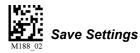

The host's text program will output a data string containing the imager's identifying information in the following format:

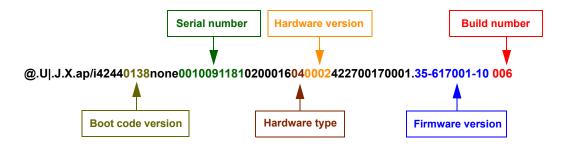

## Advanced

The **Advanced** tab in **Utilities** features an archive of all batch files containing imager configuration commands. Each batch file's extension is .crb, and each file contains the fundamental code for programming the imager. Notice that the names of the batch files correspond with the numbers beneath all the Data Matrix configuration symbols.

This tool allows you to use the batch file data to create your own symbols, or to collect only the files that you use frequently to configure the imager for your application.

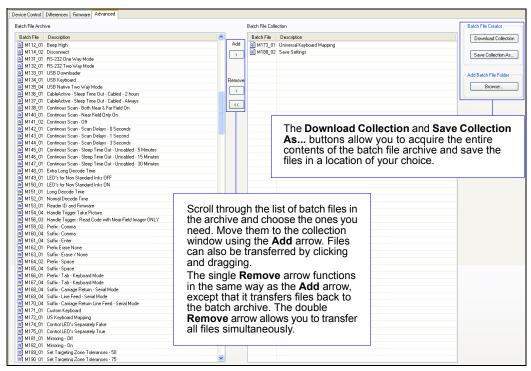

# **½\ppendices**

| Appendix A General Specifications    | A-2 |
|--------------------------------------|-----|
| Appendix B Electrical Specifications |     |
| Appendix C Default/Reset Procedure   |     |
| Appendix D Maintenance               | A-8 |
| Appendix F Troubleshooting           | A-9 |

# Appendix A — General Specifications

#### Mechanical

Height: 7" (180 mm) Width: 2.5" (63 mm) Depth: 4.5" (114 mm)

Weight: 7.2 oz. (204 g) (not including cable)

#### **Environmental**

Operating temperature: 0° to 50°C (32° to 122°F) Storage temperature: –20° to 65° C

(-4° to 150°F)

Humidity: 5 to 95% (non-condensing)

Shock: Withstands >50 drops of 6' (1.8 meters) to concrete

#### Illumination

Combination Dome and Low Angle illumination system. *Dome:* 2-color, 640nm (red) and 470nm (blue) *Low Angle:* Quadrant 30°, 640nm (red)

#### **Symbologies**

Aztec, BC412, Codabar, Code 39, Code 93, Code 128, Data Matrix (ECC 0-200), GS1 DataBar, Interleaved 2 of 5, MicroPDF417, Micro QR Code, PDF417, Pharmacode QR Code, UPC/EAN

#### Image Collection Options

Sensor: CMOS

Sensor Array: 1280 x 1024

#### Communication Protocols

Standard Interface: USB, RS-232

#### Read Parameters

Rotational Tolerance: ±180°

Focal Range: 0 to 2" (0 to 50.8 mm)
Focal Point: Optimal at 0.25" (6.3 mm)

Field of View: Horiz. 1.59" (40.39 mm) x Vert. 1.27" (32.31

mm) at optimum focus

Print Contrast Resolution: 20% minimum contrast Ambient Light Immunity: Sunlight: Up to 9,000 ft. candles, 96,890 lux

#### Indicators

Status Indicators: Vibration motor, audible tones, visual feedback with multi-color LED, blue-line targeting pattern

#### Image Output Options

Format: JPEG. TIFF

#### Electrical

Power Requirements: 5 VDC (mA)
Typical: 408mA Peak: 500mA Idle: 285mA

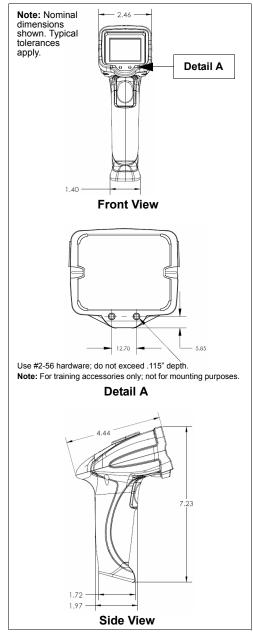

POWERSCAN D8590 Dimensions

# **Safety Certifications** FCC, CE, RoHS/WEEE

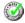

Copyright ©2013 Datalogic S.p.A.

All rights reserved. Specifications subject to change. Product specifications are given for typical performance at 25°C (77°F) using grade A labels. Performance characteristics may vary at high temperatures or other environmental extremes.

#### Read Ranges

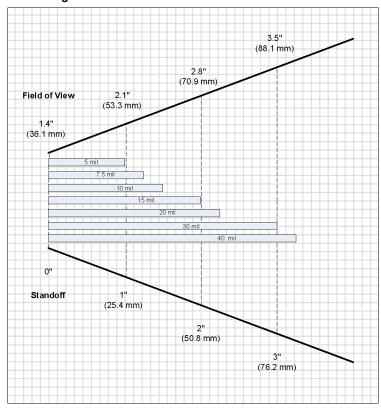

#### **Options**

| PD8590-DPM POWERSCAN D8590 DPM Imager |
|---------------------------------------|
|---------------------------------------|

#### Accessories

| CAB-532-KUS | Kit, RS-232, 8' coiled, US power supply |
|-------------|-----------------------------------------|
| CAB-532-KEU | Kit, RS-232, 8' coiled, EU power supply |
| CAB-532-KUK | Kit, RS-232, 8' coiled, UK power supply |

### Electrical Specifications

# Appendix B — Electrical Specifications

Power Requirements: 5 VDC (mA) Typical: 408mA; Peak: 500mA, Idle: 285mA

| PIN 1  | VIN- Input Voltage to the voltage regulators/battery charging IC                                     |
|--------|----------------------------------------------------------------------------------------------------|
| PIN 2  | RS-232_TX - RS-232 level serial transmit signal                                                      |
| PIN 3  | RS-232_RX - RS-232 level serial receive signal                                                       |
| PIN 4  | PS/2_DATA_UART_RX_USB_DP - PS/2 clk to host/ UART transmit signal/ USB Data plus signal              |
| PIN 5  | PS/2_DATA_UART_RX_USB_DM - PS/2 data to host or keyboard/ UART receive signal/ USB Data minus signal |
| PIN 6  | PS/2_CLK_KB - PS/2 clock signal to the keyboard                                                      |
| PIN 7  | ~TRIG - trigger from the handle                                                                      |
| PIN 8  | GND - signal ground                                                                                  |
| Shield | Shield Ground                                                                                        |

### **USB Cable Pinouts**

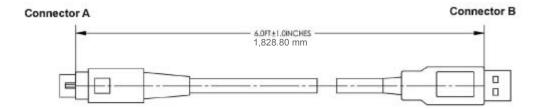

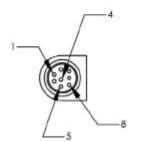

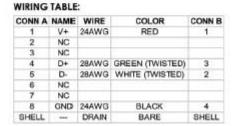

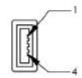

### **RS-232 Cable Pinouts**

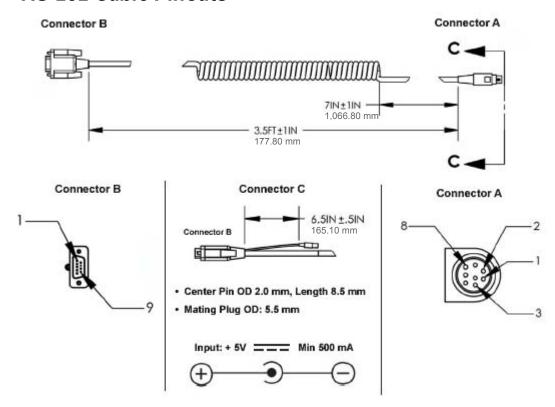

## WIRING DIAGRAM:

| CONNA | NAME | WRE   | COLOR  | CONNB | WRE     | COLOR | CONNIC |
|-------|------|-------|--------|-------|---------|-------|--------|
| 1     | PVVR | 24AW3 | RED    | 1     | 244V/G  | RED   | TIP    |
| 2     | TX   | 28AWG | BROWN  | 2     |         |       |        |
| 3     | FX   | 2BAWG | ORANGE | 3     |         |       |        |
| 4     | NC   |       |        |       |         |       |        |
| 5     | NC   |       |        |       |         |       |        |
| 6     | NC   |       |        |       |         |       |        |
| 7     | NC   |       |        |       |         |       |        |
| 8     | GND  | 24AW3 | BLACK  | 5     | 244/4/3 | BLACK | RING   |
| 9     | NC   |       |        |       |         |       |        |
| SHBIL |      | DRAN  | BARE   | SHELL |         |       |        |

<sup>\*</sup> SEE WIRING DIAGRAM BELOW FOR CONN A PIN 1, CONN B PIN 1 AND CONN C TIP

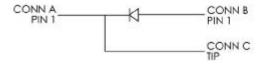

# Appendix C — Default/Reset Procedure

If the POWERSCAN D8590 locks up or becomes unresponsive, or if you would like to clear all configuration and programming from the imager, follow the procedure below.

**Important:** The following procedure will clear the buffer, default configuration, and XML programming, including Preamble and Postamble.

- 1. Unplug the POWERSCAN D8590 from the PC.
- While holding down the trigger, plug the reader into the USB port on the PC. You will hear five rapid beeps.
- 3. Let go of the trigger after the five rapid beeps. The imager is now in Boot Mode.
- 4. Hold down the trigger again for approximately five seconds until it reboots. The imager will vibrate first and then beep several times.
- 5. The imager should now operate in default mode. Save the default settings by reading this symbol:

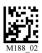

# Appendix D — Maintenance

The POWERSCAN D8590 provides reliable and efficient operation with a minimum of care. Although specific maintenance is not required, the following periodic checks ensure dependable operation.

### **Cleaning the POWERSCAN D8590 Window**

The POWERSCAN D8590 has a clear, anti-reflective coated optical window that protects the POWERSCAN D8590 illumination system and optics. The window should be clean to allow optimum performance. The POWERSCAN D8590 uses technology that is much like a digital camera, and marks or debris on the window will interfere with image captures. Avoid touching the coated surface, as fingerprints may impede decode performance.

In many cases the window can be cleaned by wiping with a lint-free lens cloth to remove dust, debris, and fingerprints. Care should be taken not to apply too much pressure, as a trapped particle may scratch the window.

If cleaning of the window becomes necessary, follow this procedure:

- Use a minimal amount of Isopropyl Alcohol to dampen. Do not saturate the surface, as this may cause streaking.
- Drag the moistened cotton swab, cotton ball, or soft, clean cloth across the coated surface.
   Do not rub.
- · Repeat this procedure until no contaminants remain.

**Note:** Many products designed for cleaning plastic lens eyewear, such as pre-moistened towelettes or lens cloths, can be used to clean the POWERSCAN D8590 window.

### Cleaning the POWERSCAN D8590 Housing

If the housing becomes dirty, clean it with a soft, non-abrasive cloth that has been moistened with water. A mild detergent may be used to clean the housing, but the detergent should then be rinsed away with a water-moistened cloth.

**Caution:** Do not submerge the POWERSCAN D8590 in water. The housing is not water-tight. Do not use abrasive cloths or tissues on the POWERSCAN D8590 window — abrasive cloths or tissues may scratch the window.

# Appendix E — Troubleshooting

### **Problem: No Data Output.**

When the trigger is pulled, the unit beeps and then triple-beeps, but does not output data. **Error Messages (String Output):** None.

**Possible Cause:** POWERSCAN D8590 is not connected (USB or Serial) to the PC. **Solution:** 

 Check to make sure the PC supports "High Power Devices" (self-powered hubs, some laptops, etc.). Right-click on My Computer in the Windows Start menu, select Properties, click the Device Manager button on the Hardware tab, expand the Universal Serial Bus controllers menu item, right-click on USB Root Hub, select Properties, and then select the Power tab.

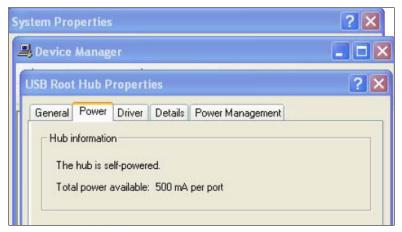

2. Make sure the PC is not allowed to power down the device. Follow the same path described above, but select the **Power Management** tab instead of the **Power** tab.

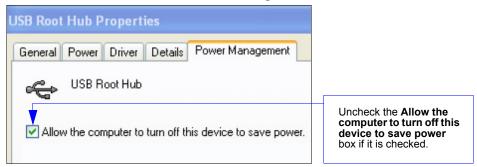

#### Troubleshooting

### Problem: No Illumination – License Key Failed.

The unit is unable to decode, and it is not cycling through its illumination settings. (Targeting, if enabled, does appear when the trigger is pulled.)

Error Messages (String Output): "License Key Failed"

Possible Cause: The POWERSCAN D8590 license has been deleted.

**Solution:** Request license file (2019\_(serial number).crb) from Datalogic customer support. Unit serial number and license must match.

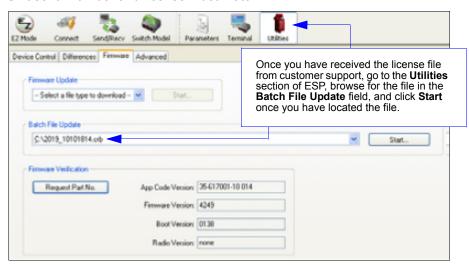

# Problem: No Illumination – No Process Sequence Defined.

The unit is unable to decode, and it is not cycling through its illumination settings. (Targeting, if enabled, does appear when the trigger is pulled.)

**Error Messages (String Output):** "No Process Sequence Defined; Please Set the Unit to Default Settings"

**Possible Cause:** No illumination sequence has been defined for the POWERSCAN D8590. **Solution:** Reset the default illumination sequence.

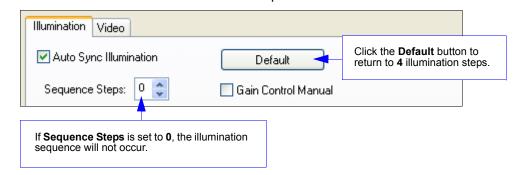

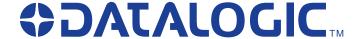

# www.datalogic.com

### Datalogic ADC, Inc.

959 Terry Street Eugene, OR 97402 USA Telephone: (541) 683-5700

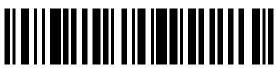

820057190 (Rev A)

May 2013